# Apache OpenOffice *Version4.1*

# Writer Guide

<span id="page-0-0"></span>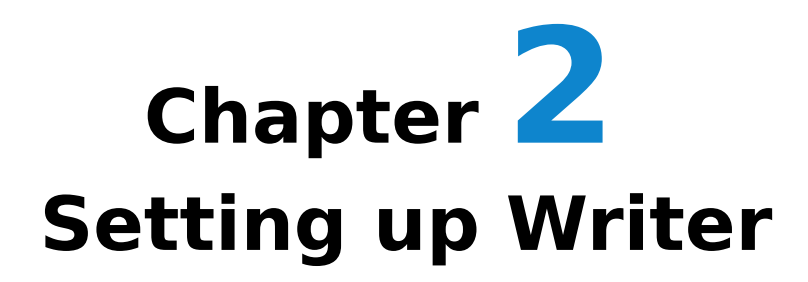

*Choosing Options to Suit the Way You Work*

# <span id="page-1-0"></span>**Copyright**

This document is Copyright © 2023 by The Apache Software Foundation You may distribute it and/or modify it under the terms of the Creative Commons Attribution License ([https://creativecommons.org/licenses/by/3.0/](http://creativecommons.org/licenses/by/3.0/)), version 3.0 or later. All trademarks within this guide belong to their legitimate owners.

### **Acknowledgments**

This document is updated from OpenOffice Writer Guide 3.3 Chapter 2 Setting up Writer Copyright © 2005 – 2010 by its contributors listed below.

### **Contributors**

Jean Hollis Weber Agnes Belzunce Daniel Carrera Peter Hillier-Brook Stefan A. Keel Gary Schnabl Janet M. Swisher Michele Zarri Jared Kobos Preston Bernsetin

### **Feedback**

Please direct any comments or suggestions about this document to: [doc@openoffice.apache.org](mailto:doc@openoffice.apache.org)

### **Publication date and software version**

Published 10 November 2023. Based on Apache OpenOffice.org 4.1.

# **Contents**

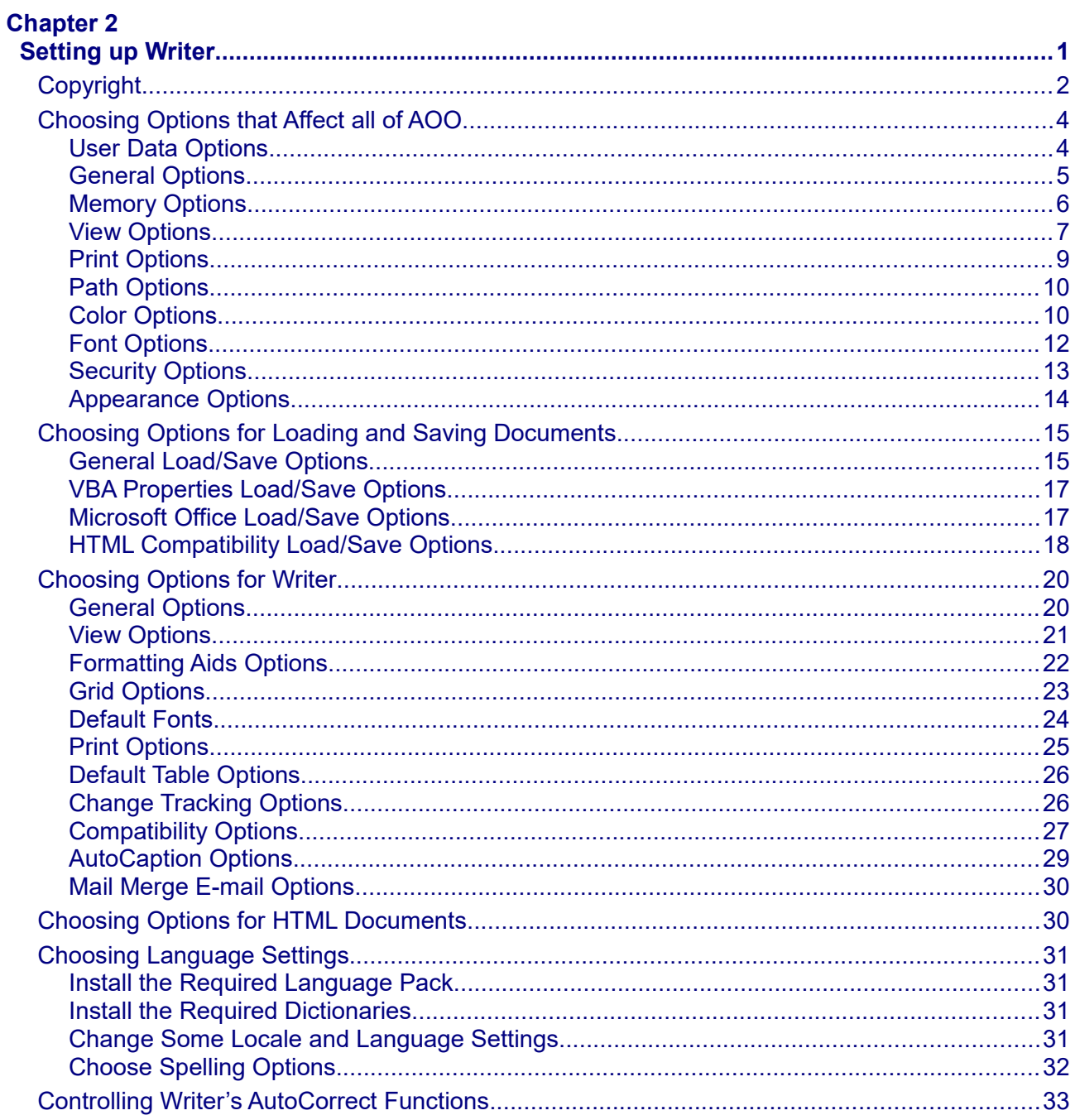

# <span id="page-3-1"></span>**Choosing Options that Affect all of AOO**

This section covers some of the settings that apply to all the components of AOO and are particularly important when using Writer. Other general options are discussed in Chapter 2 (Setting Up OpenOffice) in the *Getting Started* guide.

Click **Tools > Options** (on macOS use **OpenOffice > Preferences**). The list on the left-hand side of the Options—OpenOffice dialog box varies depending on which component of AOO is open. The illustrations in this chapter show the list as it appears when a Writer document is open.

Click the expansion symbol (+ sign or triangle) by OpenOffice on the left-hand side. A list of pages drops. Selecting an item in the list causes the right-hand side of the dialog box to display the relevant page.

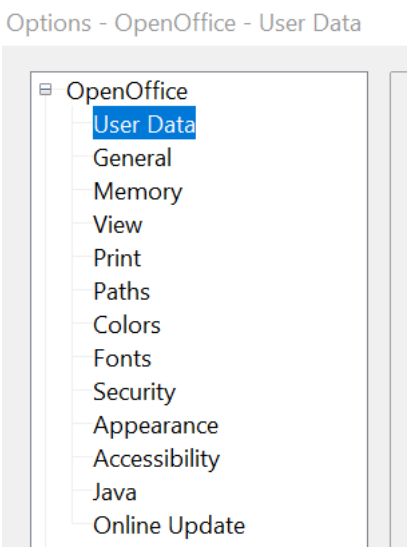

*Figure 1: OpenOffice options*

**Note** The **Back** button has the same effect on all pages of the Options dialog box. It resets options to the values that were in place when you opened AOO.

### <span id="page-3-0"></span>**User Data Options**

Because Writer uses the name or initials stored in the OpenOffice—User Data page for several things, including document properties (created by and last edited by information) and the name of the author of notes and changes, you will want to ensure that the correct information appears here.

Fill in the form (shown in [Figure 2\)](#page-4-1) or amend or delete any existing incorrect information.

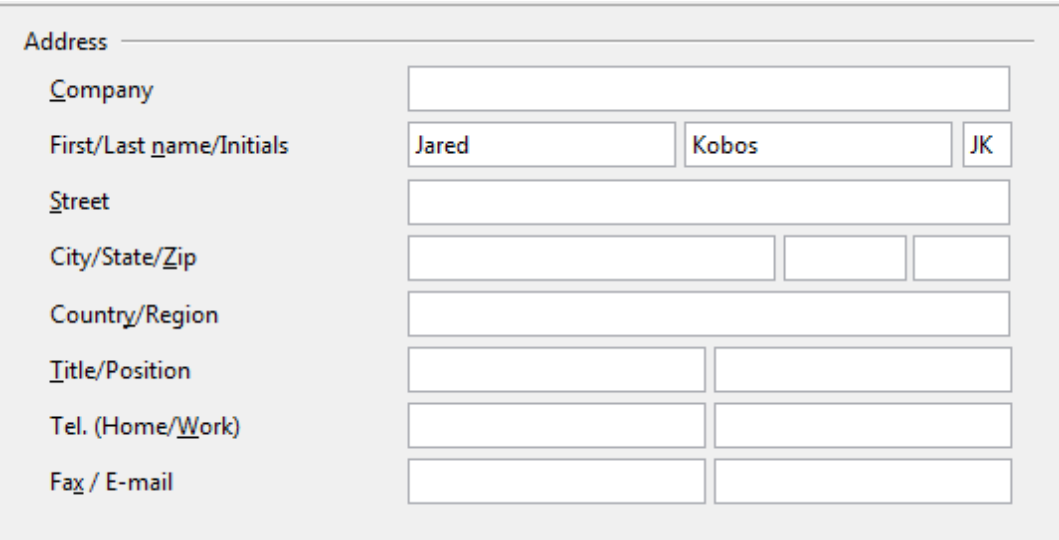

<span id="page-4-1"></span>*Figure 2: Filling in user data*

### <span id="page-4-0"></span>**General Options**

The options on the OpenOffice—General page are described below.

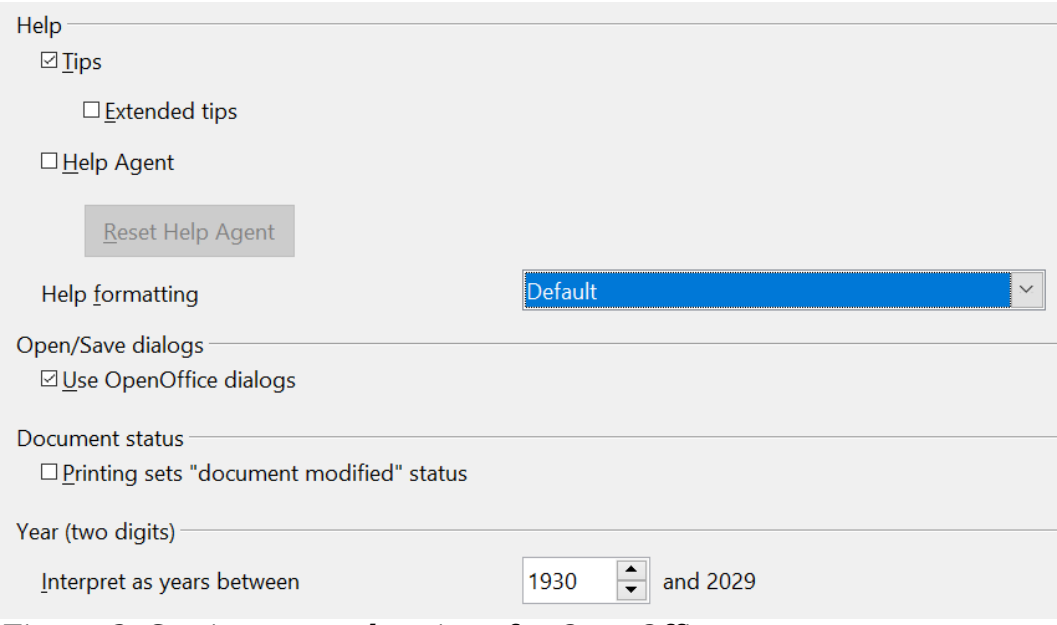

*Figure 3: Setting general options for OpenOffice*

### **Help—Tips**

When *Tips* is active, one or two words will appear when you hold the mouse pointer over an icon or field, without clicking.

### **Help—Extended tips**

When *Extended tips* are active, a brief description of the function of a particular icon or menu command or a field on a dialog box appears when you hold the mouse pointer over that item.

#### **Help—Help Agent**

To turn off the *Help Agent*, deselect this option. To restore the default behavior, click **Reset Help Agent**.

### **Help—Help formatting**

*High contrast* is an operating system setting that changes the system color scheme to improve readability. To display Help in high contrast (if your computer's operating system supports this), choose one of the high-contrast style sheets from the pull-down list.

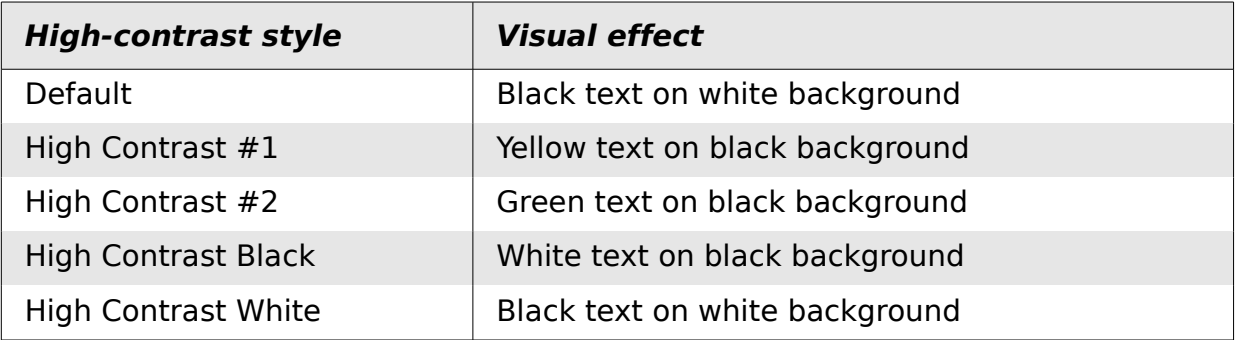

#### **Open/Save dialogs**

To use the standard Open and Save dialog boxes for your operating system, deselect the **Use OpenOffice dialogs** option. When this option is selected, the Open and Save dialog boxes supplied with OpenOffice will be used. This book uses the AOO Open and Save dialog boxes in illustrations.

#### **Document status**

If this option is selected, then the next time you close the document after printing, the print date is recorded in the document properties as a change, and you will be prompted to save the document again, even if you did not make any other changes.

#### **Year (two digits)**

Specifies how two-digit years are interpreted. For example, if the two-digit year is set to 1930, and you enter a date of 1/1/30 or later into your document, the date is interpreted as 1/1/1930 or later. An "earlier" date is interpreted as being in the following century; that is, 1/1/20 is interpreted as 1/1/2020.

### <span id="page-5-0"></span>**Memory Options**

In the Options dialog, click **OpenOffice > Memory**. Some considerations:

- More memory can make OpenOffice faster and more convenient (for example, more undo steps require more memory); but the trade-off is less memory available for other applications, and you could run out of memory altogether.
- If your documents contain a lot of objects such as images, or the objects are large, AOO's performance may improve if you increase the memory for AOO or the memory per object. If you find that objects seem to disappear from a document that contains a lot of them, increase the number of objects in the cache. (The objects are still in the file even if you cannot see them on screen.)
- To load the Quickstarter (an icon on the desktop or in the system tray) when you start your computer, select the option near the bottom of the dialog. This makes OpenOffice start faster; the trade-off is that AOO uses some memory even when not being used. This option (sometimes called **Enable systray quickstarter**) is not available on all operating systems.

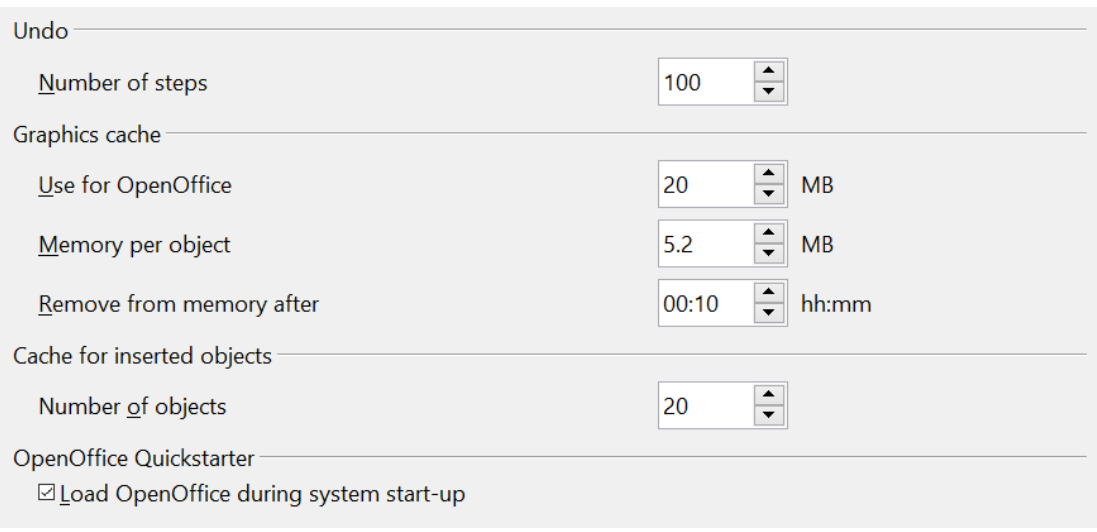

*Figure 4: Choosing Memory options for the OpenOffice applications*

### <span id="page-6-0"></span>**View Options**

The options on the OpenOffice— View page affect the way the document window looks and behaves. Some of these options are described below. Set them to suit your personal preferences.

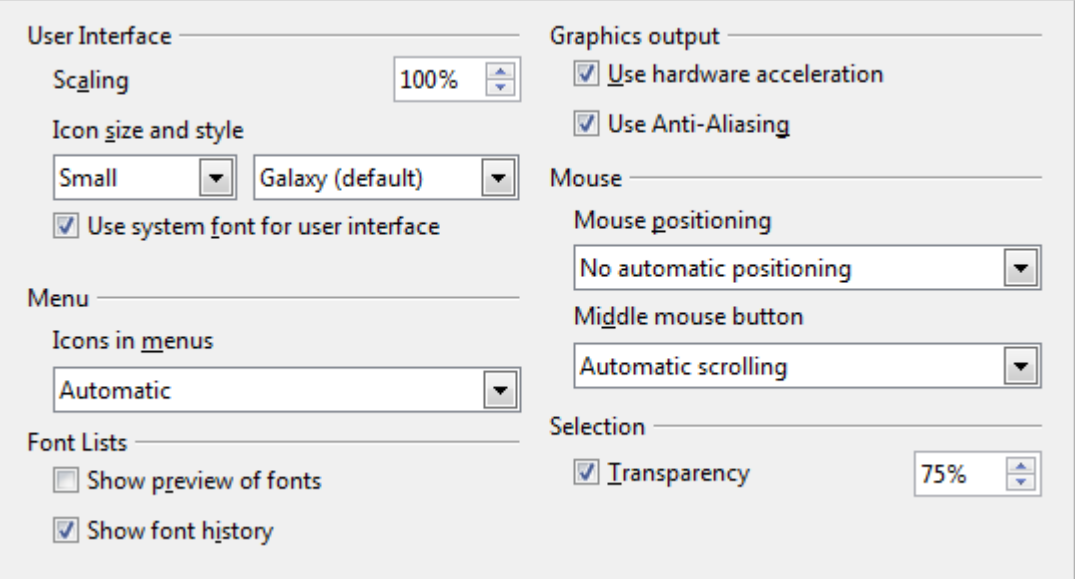

<span id="page-6-1"></span>*Figure 5: Choosing View options for OpenOffice applications*

### **User Interface—Scaling**

If the text in the help files or on the menus of the AOO user interface is too small or too large, you can change it by specifying a scaling factor. Sometimes a change here can have unexpected results, depending on the screen fonts available on your system. However, it does not affect the font size of the text in your documents.

### **User Interface—Icon size and style**

The first box specifies the display size of toolbar icons (**Automatic**, **Small**, or **Large**); the **Automatic** icon size option uses the setting for your operating system. The second box specifies the icon style (theme); here the **Automatic**

option uses an icon set compatible with your operating system and choice of desktop: for example, KDE or Gnome on Linux.

#### **User Interface—Use system font for user interface**

If you prefer to use the system font (the default font for your computer and operating system) instead of the font provided by AOO for the user interface, select this option.

#### **User interface—Screen font Anti-Aliasing**

(Not available in Windows; not shown in [Figure 5.](#page-6-1)) Smooths the screen appearance of text. Enter the smallest font size to apply anti-aliasing.

#### **Menu—Icons in menus**

Causes icons as well as words to be visible in menus.

#### **Font Lists—Show preview of fonts**

Causes the font list to look like [Figure 6,](#page-7-0) Left, with the font names shown as an example of the font; with the option deselected, the font list shows only the font names, not their formatting [\(Figure 6,](#page-7-0) Right). The fonts you will see listed are those that are installed on your system.

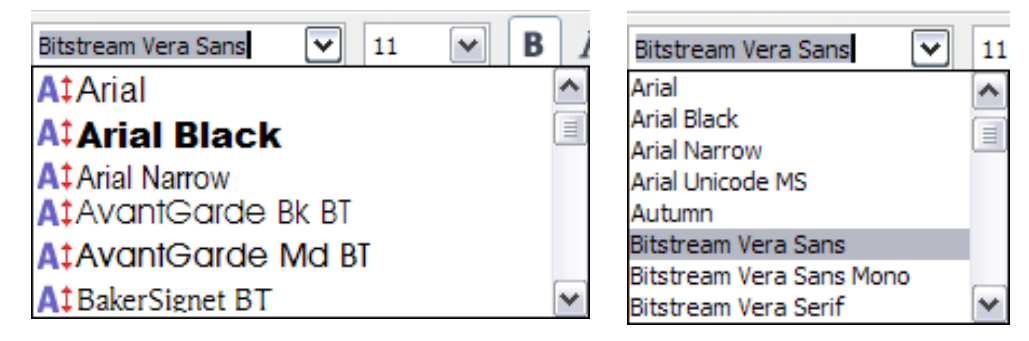

<span id="page-7-0"></span>*Figure 6: Font list (Left) showing preview; (Right) without preview*

### **Font Lists—Show font history**

Causes the last five fonts you have assigned to the current document to be displayed at the top of the font list.

#### **Graphics output—Use hardware acceleration**

Directly accesses hardware features of the graphical display adapter to improve the screen display. Not supported on all operating systems and AOO distributions.

#### **Graphics output—Use Anti-Aliasing**

Enables and disables anti-aliasing, which makes the display of most graphical objects look smoother and with fewer artifacts. Not supported on all operating systems and AOO distributions.

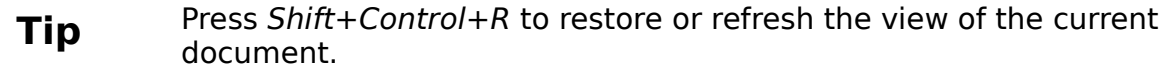

#### **Mouse positioning**

Specifies if and how the mouse pointer will be positioned in newly opened dialog boxes.

#### **Middle mouse button**

Defines the function of the middle mouse button.

- **Automatic scrolling** dragging while pressing the middle mouse button shifts the view.
- **Paste clipboard** pressing the middle mouse button inserts the contents of the "Selection clipboard" at the cursor position.

The "Selection clipboard" is independent of the normal clipboard that you use by **Edit** > **Copy/Cut/Paste** or their respective keyboard shortcuts. The clipboard and "Selection clipboard" can contain different contents at the same time.

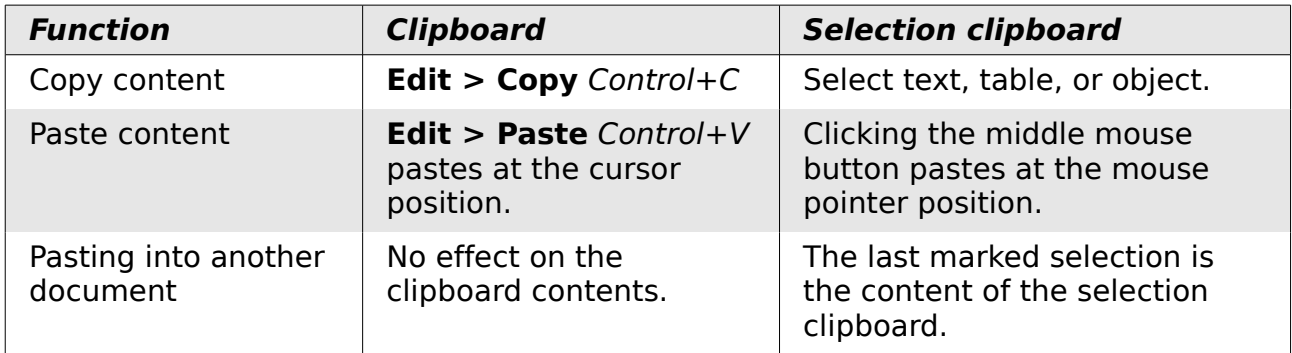

### <span id="page-8-0"></span>**Print Options**

On the OpenOffice—Print page, set the print options to suit your default printer and your most common printing method.

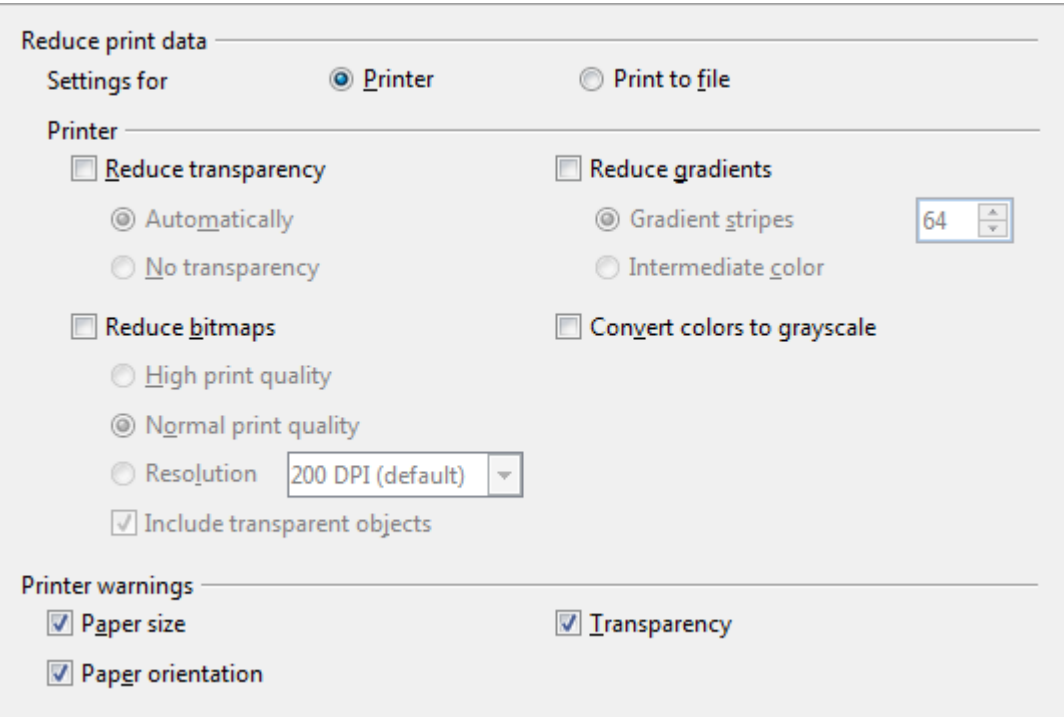

<span id="page-8-1"></span>*Figure 7: Choosing general printing options to apply to all AOO components*

In the *Printer warnings* section near the bottom of the page, you can choose whether to be warned if the paper size or orientation specified in your document does not match the paper size or orientation available for your printer. Having these warnings turned on can be quite helpful, particularly if you work with documents produced by people in other countries where the standard paper size is different from yours.

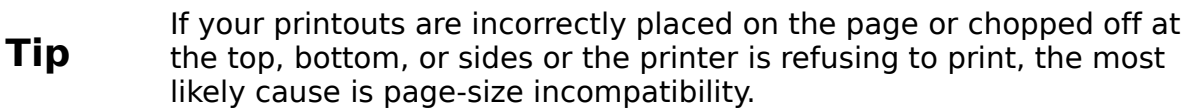

### <span id="page-9-1"></span>**Path Options**

On the OpenOffice—Paths page, you can change the location of files associated with, or used by, AOO to suit your working situation. In a Windows system, for example, you might want to store documents by default somewhere other than Documents.

To make changes, select an item in the list shown in [Figure 8](#page-9-2) and click **Edit**. On the Select Paths dialog (not shown), add or delete folders as required, and then click **OK** to return to the Options dialog. Note that many items can have at least two paths listed: one to a shared folder (which might be on a network) and one to a userspecific folder (normally on the user's personal computer).

You can use the entries in the OpenOffice—Paths dialog to compile a

| Type $\triangle$<br><b>AutoCorrect</b><br>AutoText<br><b>Backups</b><br>Gallery<br>Graphics<br>My Documents<br>Templates<br><b>Temporary files</b> | Path<br>C:\Users\fxcampos\AppData\Roaming\OpenOffice\4\user\autocor<br>C:\Users\fxcampos\AppData\Roaming\OpenOffice\4\user\autotexl<br>C:\Users\fxcampos\AppData\Roaming\OpenOffice\4\user\backup<br>C:\Users\fxcampos\AppData\Roaming\OpenOffice\4\user\gallery<br>C:\Users\fxcampos\AppData\Roaming\OpenOffice\4\user\gallery<br>C:\Users\fxcampos\Documents<br>C:\Users\fxcampos\AppData\Roaming\OpenOffice\4\user\templat<br>C:\Users\fxcampos\AppData\Local\Temp |
|----------------------------------------------------------------------------------------------------|----------------------------------------------------------------------------------------------------|
|                                                                                                    |                                                                                                    |
|                                                                                                    |                                                                                                    |

<span id="page-9-2"></span>*Figure 8: Viewing the paths of files used by AOO*

### <span id="page-9-0"></span>**Color Options**

On the OpenOffice—Colors page, you can specify colors to use in AOO documents. You can select a color from a color table, edit an existing color, or define new colors. These colors will then be available in color selection palettes in AOO.

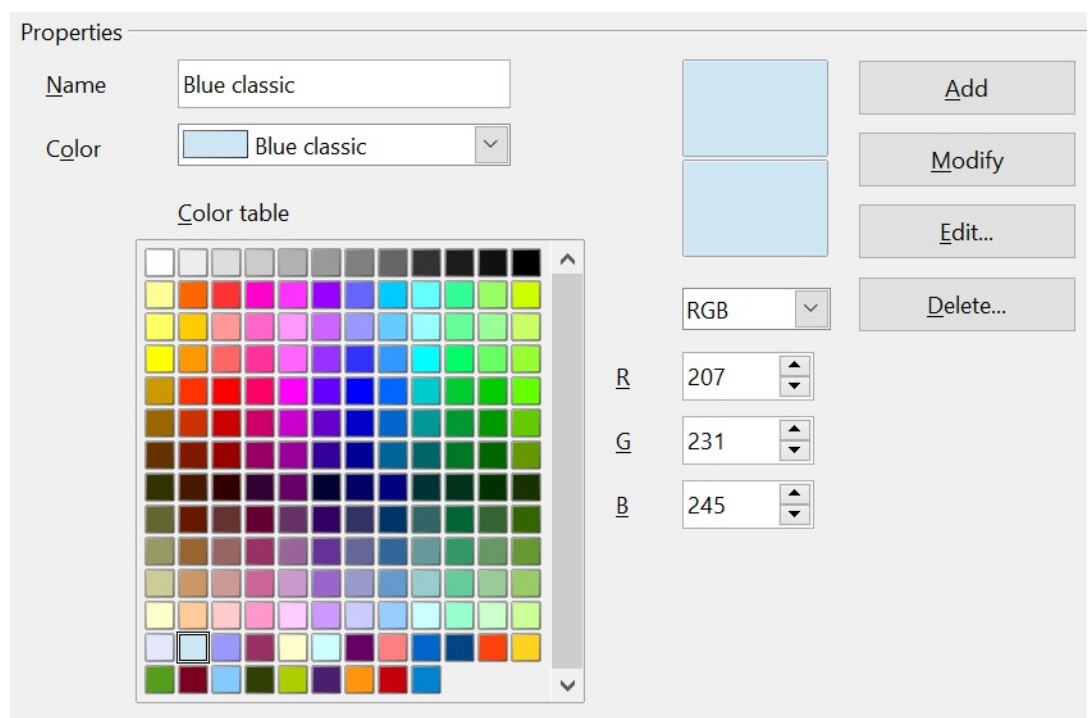

<span id="page-10-0"></span>*Figure 9: Defining colors to use in color palettes in AOO*

To modify a color:

- 1) Select the color to modify from the list or the color table.
- 2) Enter the new values that define the color. If necessary, change the settings from RGB (Red, Green, Blue) to CMYK (Cyan, Magenta, Yellow, Black) or vice versa. The changed color appears in the lower of the two color preview boxes at the top.
- 3) Modify the *Name* as required.
- 4) Click the **Modify** button. The newly defined color is now listed in the Color table.

Alternatively, click the **Edit** button to open the Color dialog, shown in [Figure 10.](#page-11-1) Here you can select a color from the color window in the upper area, or you can enter values on the right using your choice of RGB, CMYK, or HSB (Hue, Saturation, and Brightness) values.

The upper color window is linked directly with the color input fields; as you choose a color in the upper window, the numbers change accordingly. The two color fields at the bottom show the appearance of the adjusted color on the left and the original color on the right.

Modify the color components as required and click **OK** to exit the dialog. The newly defined color now appears in the lower of the color preview boxes shown in [Figure 9.](#page-10-0) Type a name for this color in the *Name* box, then click the **Add** button. A small box showing the new color is added to the Color table.

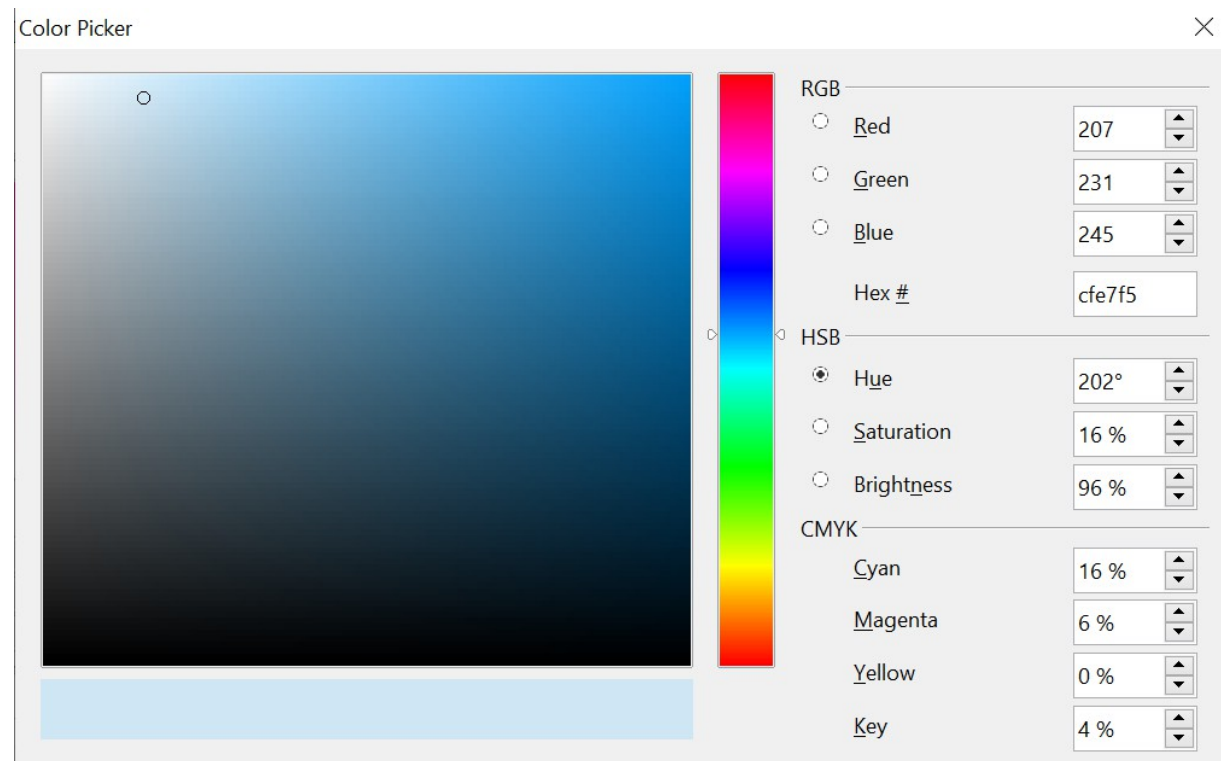

<span id="page-11-1"></span>*Figure 10: Editing colors*

Another way to define or alter colors is through the Colors page of the Area dialog, where you can also save and load palettes, a feature that is not possible here. In Writer, draw a temporary draw object and use the context menu of this object to open the Area dialog.

### <span id="page-11-0"></span>**Font Options**

You can define replacements for any fonts that might appear in your documents. If you receive from someone else a document containing fonts that you do not have on your system, AOO will substitute fonts for those it does not find. You might prefer to specify a different font from the one the program chooses.

On the OpenOffice—Fonts page:

- 1) Select **Apply Replacement Table** option.
- 2) Select or type the name of the font to be replaced in the **Font** box. (If you do not have this font on your system, it will not appear in the drop-down list in this box, so you need to type it in.)
- 3) In the **Replace With** box, select a suitable font from the drop-down list of fonts installed on your computer.
- 4) The check mark to the right of the **Replace with** box turns green. Click on this check mark. A row of information now appears in the larger box below the input boxes. Select the boxes under **Always** and **Screen.**
- 5) In the bottom section of the page, you can change the typeface and size of the font used to display source code such as HTML and Basic (in macros).

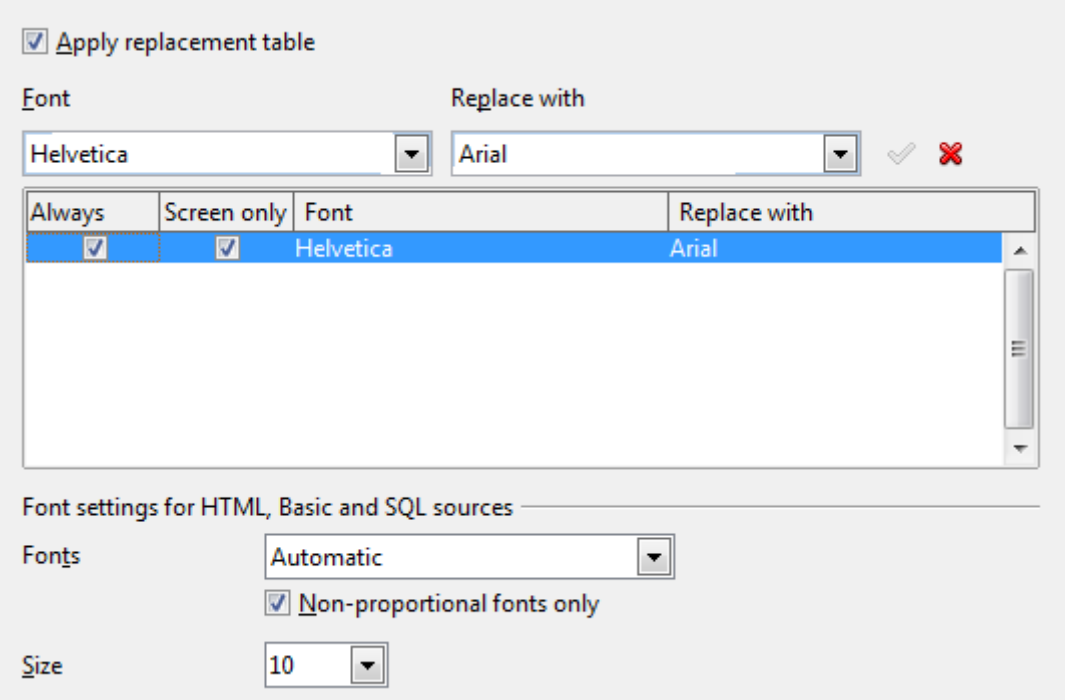

*Figure 11: Defining a font to be substituted for another font*

### <span id="page-12-0"></span>**Security Options**

Use the OpenOffice—Security page to choose security options for saving documents and for opening documents that contain macros.

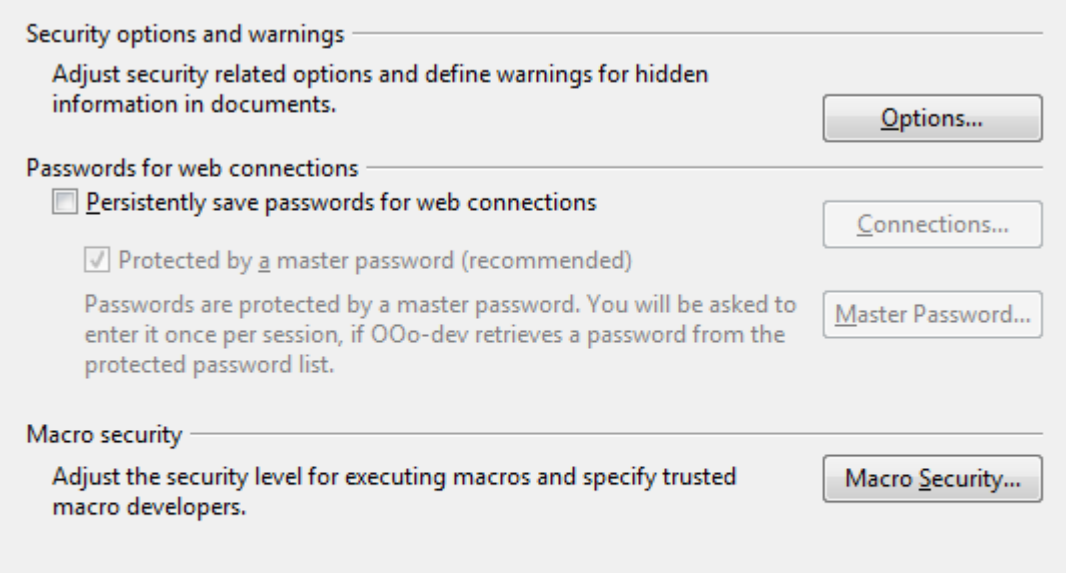

*Figure 12: Choosing security options for opening and saving documents*

#### **Security Options and warnings**

If you record changes, save multiple versions, or include hidden information or notes in your documents, and you do not want some recipients to see that information, you can set warnings to remind you to remove it, or you can have AOO remove some of it automatically. Note that (unless removed) much of this information is retained in a file whether the file is in OpenOffice's default OpenDocument format, or has been saved to other formats, including PDF.

Click the **Options** button to open a separate dialog with specific choices [\(Figure](#page-13-1)  [13\)](#page-13-1).

**Remove personal information on saving.** Select this option to always remove user data from the file properties when saving the file. To manually remove personal information from specific documents, deselect this option and then use the **Delete** button under **File > Properties > General**.

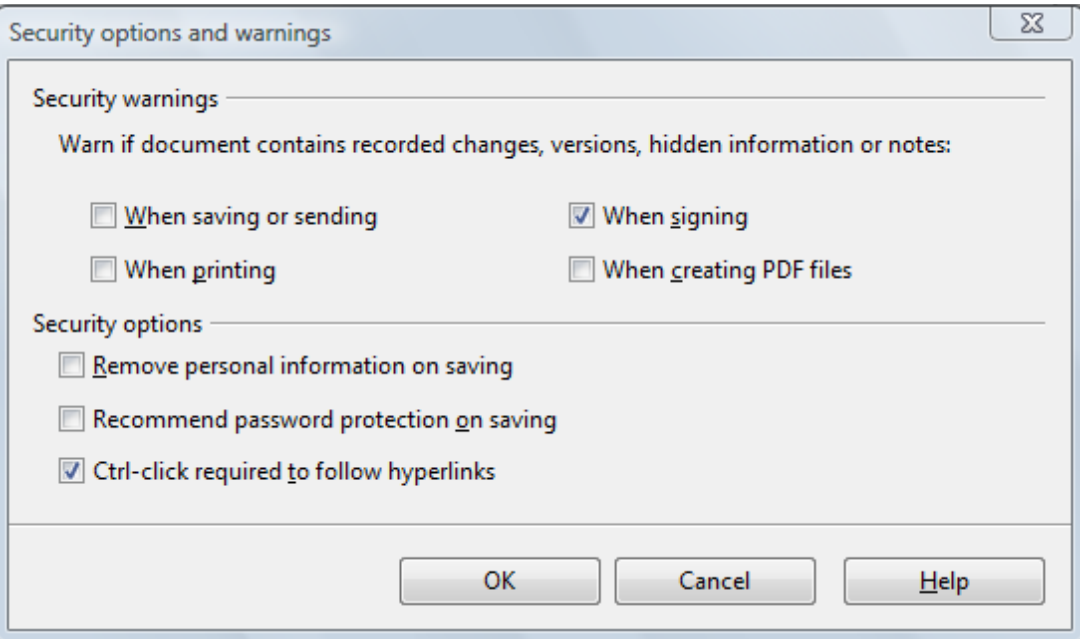

<span id="page-13-1"></span>*Figure 13: Security options and warnings dialog box*

**Ctrl-click required to follow hyperlinks.** Many people find creating and editing documents easier when accidental clicks on links do not activate the links.

The other options on this dialog should be self-explanatory.

### **Macro security**

Click the **Macro Security** button to open the Macro Security dialog, where you can adjust the security level for executing macros and specify trusted sources.

### <span id="page-13-0"></span>**Appearance Options**

Writing, editing, and (especially) page layout are often easier when you can see the page margins (text boundaries), the boundaries of tables and sections, grid lines, and other features. In addition, you might prefer to use colors that are different from AOO's defaults for such items as note indicators or field shadings.

On the OpenOffice—Appearance page, you can specify which items are visible, and the colors used to display various items.

- To show or hide items such as text boundaries, select or deselect them.
- To change the default colors for items, click the down-arrow in the *Color setting* column by the name of the item and select a color from the pop-up box.
- To save your color changes as a color scheme, type a name in the *Scheme* box and click **Save**.

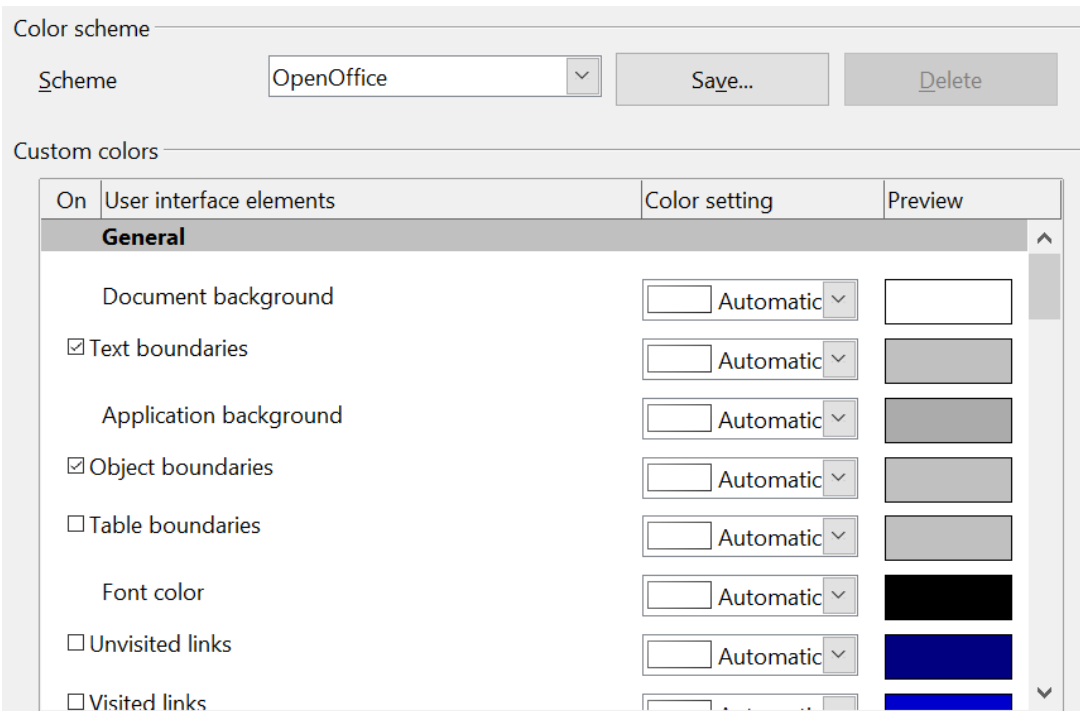

*Figure 14: Showing or hiding text, object, and table boundaries*

# <span id="page-14-1"></span>**Choosing Options for Loading and Saving Documents**

You can set the Load/Save options to suit the way you work.

If the Options dialog is not already open, click **Tools > Options**. Click the expansion symbol (+ sign or triangle) to the left of **Load/Save**.

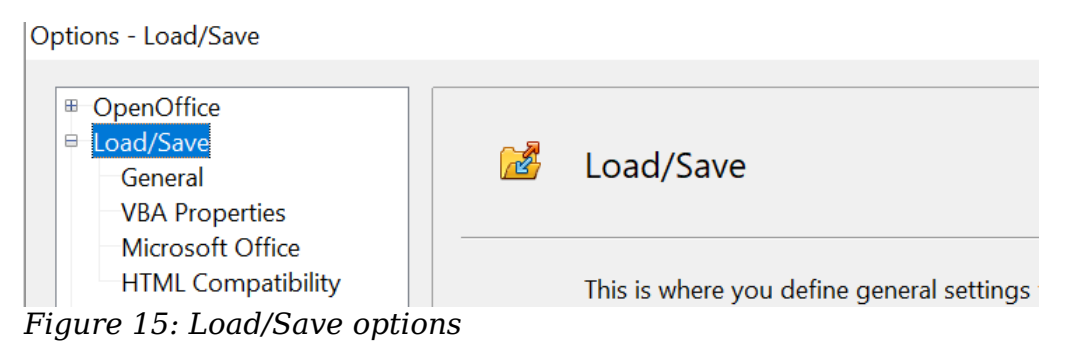

### <span id="page-14-0"></span>**General Load/Save Options**

Most of the choices on the Load/Save—General page [\(Figure 16\)](#page-15-0) are familiar to users of other office suites. Some items of interest are described below.

### **Load user-specific settings with the document**

When you save a document, certain settings are saved with it. Some settings (printer name, data source linked to the document) are always loaded with a document, whether this option is selected. If you select this option, these document settings are overruled by the user-specific settings of the person who opens it. If you deselect this option, the user's personal settings do not overrule the settings in the document. For example, your choice (in the options for AOO Writer) of how to update links is affected by the **Load user-specific settings** option.

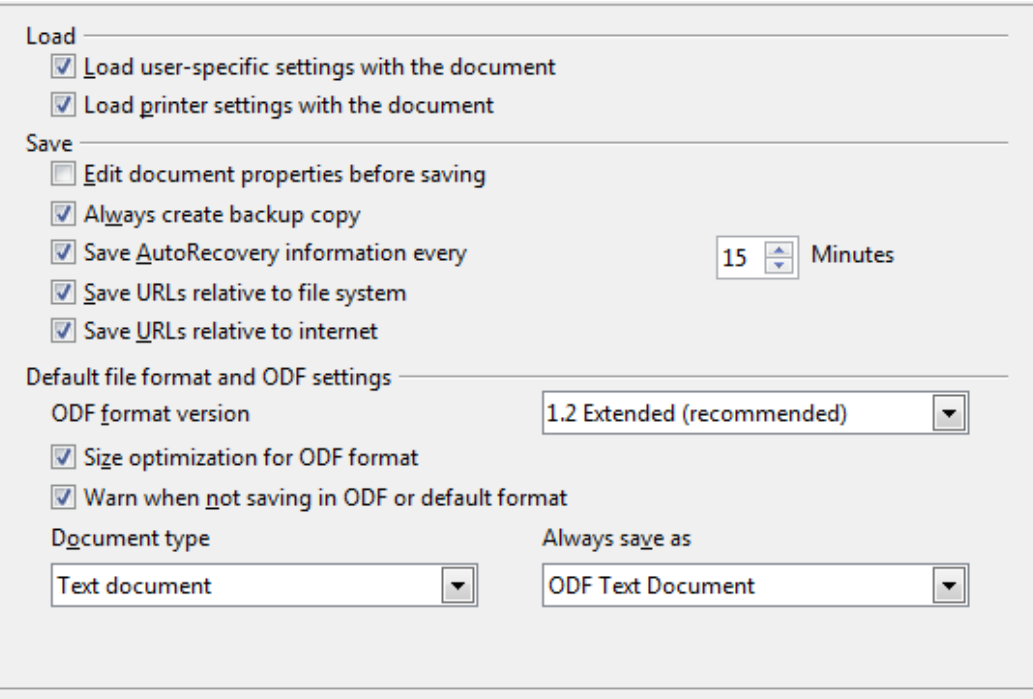

<span id="page-15-0"></span>*Figure 16: Choosing Load and Save options*

#### **Load printer settings with the document**

If this option is **not** selected, the printer settings that are stored with the document are ignored when you print it using the **Print File Directly** icon. The default printer in your system is used instead.

### **Edit document properties before saving**

If this option is selected, the Document Properties dialog pops up to prompt you to enter relevant information the first time you save a new document (or whenever you use Save As).

#### **Save AutoRecovery information every \_\_ Minutes**

Choose whether to enable AutoRecovery and how often to save the information used by the AutoRecovery process. AutoRecovery in OpenOffice does not overwrite the original file; it saves a temporary version.

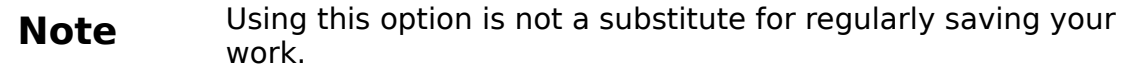

#### **Save URLs relative to file system / internet**

Relative addressing to a file system is only possible if the source document and the referenced document are both on the same drive. A relative address always starts from the directory in which the current document is located. It is recommended to save relatively if you want to create a directory structure on an Internet server.

#### **Default file format and ODF settings**

**ODF format version**. OpenOffice by default saves documents in Open Document Format (ODF) version 1.2. This format has been the default for many years and only very old versions of OpenOffice or other software would not be able to handle such documents.

**Size optimization for ODF format**. OpenOffice's documents are XML files. When you select this option, AOO writes the XML data without indents and line breaks. If you want to be able to read the XML files in a text editor in a structured form, deselect this option.

**Document type**. If you routinely share documents with users of Microsoft Word, you might want to change the **Always save as** attribute for text documents to one of the Word formats.

**Note** Although Writer can open files in the .docx format produced by Microsoft Word, it cannot save in .docx format.

### <span id="page-16-1"></span>**VBA Properties Load/Save Options**

On the Load/Save—VBA Properties page, you can choose whether to keep any macros in Microsoft Office documents that are opened in OpenOffice. These macros are disabled in AOO.

If you choose **Load Basic code**, you can edit the macros in AOO. The changed code is saved in an AOO document but is not retained if you save into a Microsoft Office format.

If you choose **Save original Basic code**, the macros are retained unchanged if you save the file into Microsoft Office format.

**Save original Basic code** takes precedence over **Load Basic code**. If both options are selected, and you edit the disabled code in AOO, the original Microsoft Basic code will be saved when saving in a Microsoft Office format.

To remove any possible macro viruses from the Microsoft Office document, deselect **Save original Basic code**. The document will be saved without the Microsoft Basic code.

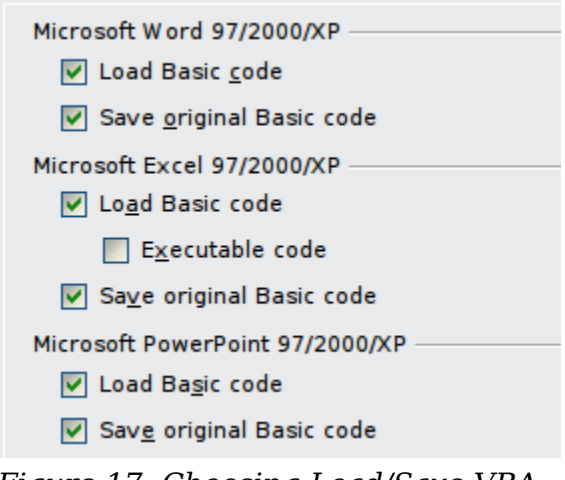

*Figure 17: Choosing Load/Save VBA Properties*

### <span id="page-16-0"></span>**Microsoft Office Load/Save Options**

On the Load/Save—Microsoft Office page, you can choose what to do when importing and exporting Microsoft Office OLE objects (linked or embedded objects or documents such as spreadsheets or equations).

Select the [L] check boxes to convert Microsoft OLE objects into the corresponding OpenOffice OLE objects when a Microsoft document is loaded into AOO (mnemonic: "L" for "load").

Select the [S] check boxes to convert OpenOffice OLE objects into the corresponding Microsoft OLE objects when a document is saved in a Microsoft format (mnemonic: "S" for "save").

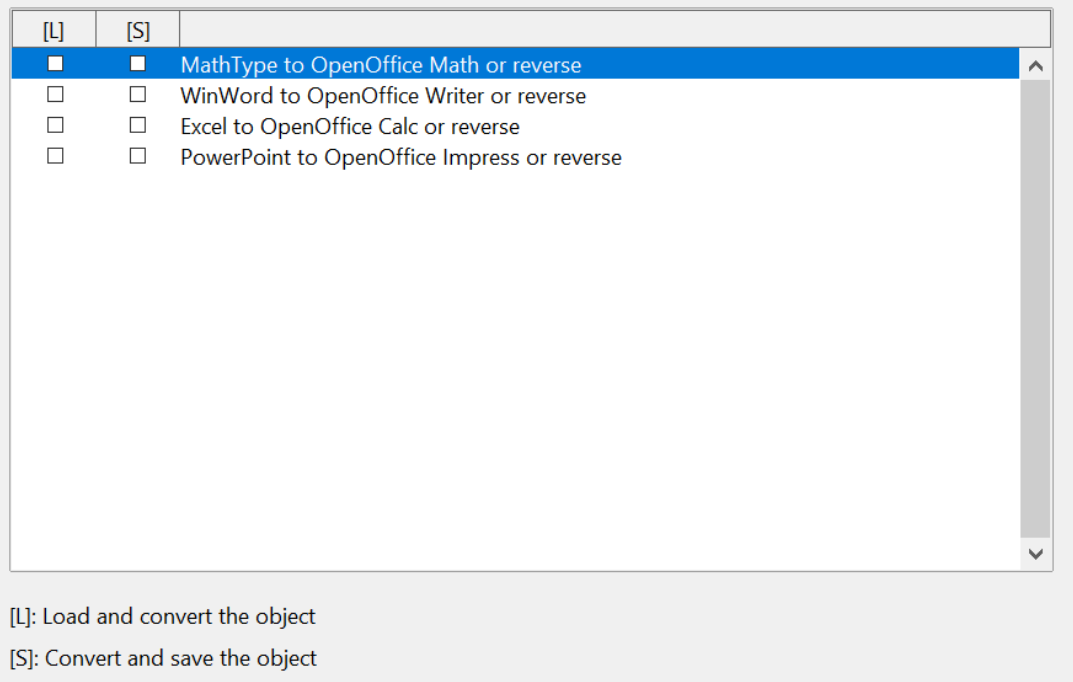

*Figure 18: Choosing Load/Save Microsoft Office options*

### <span id="page-17-0"></span>**HTML Compatibility Load/Save Options**

Choices made on the Load/Save—HTML Compatibility page affect HTML pages imported into OpenOffice and those exported from AOO. See *HTML documents; importing/exporting* in the Help for more information.

#### **Font sizes**

Use these fields to define the respective font sizes for the HTML <font size=1> to <font size=7> tags, if they are used in the HTML pages. (Many pages no longer use these tags.)

#### **Import—Use 'English (USA)' locale for numbers**

When importing numbers from an HTML page, the decimal and thousands separator characters differ according to the locale of the HTML page. The clipboard, however, contains no information about the locale. If this option is **not** selected, numbers will be interpreted according to the Language—Locale setting in **Tools > Options > Language Settings > Languages** (see page [31\)](#page-30-3). If this option is selected, numbers will be interpreted as for the English (USA) locale.

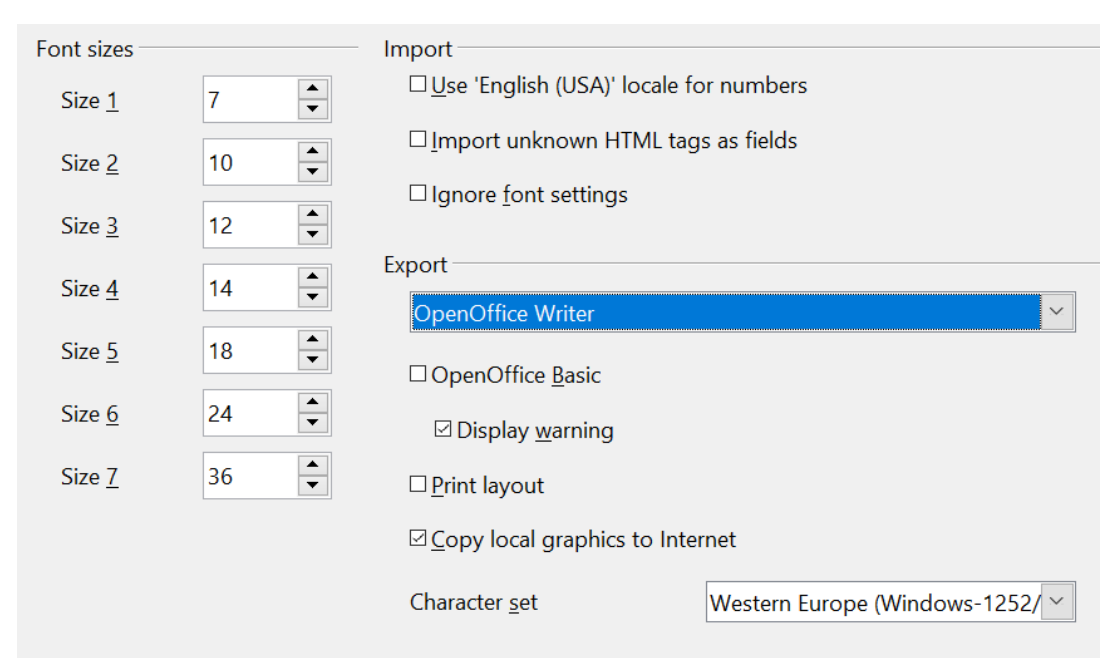

*Figure 19: Choosing HTML compatibility options*

#### **Import—Import unknown HTML tags as fields**

Select this option if you want tags that are not recognized by AOO to be imported as fields. For an opening tag, an HTML\_ON field will be created with the value of the tag name. For a closing tag, an HTML\_OFF will be created. These fields will be converted to tags in the HTML export.

### **Import—Ignore font settings**

Select this option to have AOO ignore all font settings when importing. The fonts that were defined in the HTML Page Style will be used.

#### **Export**

To optimize the HTML export, select a browser or HTML standard from the **Export** box. If OpenOffice Writer is selected, specific OpenOffice Writer instructions are exported.

#### **Export—OpenOffice Basic**

Select this option to include AOO Basic macros (scripts) when exporting to HTML format. You must activate this option *before* you create the OpenOffice Basic macro; otherwise the script will not be inserted. OpenOffice Basic macros must be located in the header of the HTML document. Once you have created the macro in the OpenOffice Basic IDE, it appears in the source text of the HTML document in the header.

If you want the macro to run automatically when the HTML document is opened, choose **Tools > Customize > Events**.

#### **Export—Display warning**

When the **OpenOffice Basic** option (see above) is *not* selected, the **Display warning** option becomes available. If the **Display warning** option is selected, then when exporting to HTML a warning is shown that OpenOffice Basic macros will be lost.

#### **Export—Print layout**

Select this option to export the print layout of the current document as well.

The HTML filter supports CSS2 (Cascading Style Sheets Level 2) for printing documents. These capabilities are only effective if print layout export is activated.

### **Export—Copy local graphics to Internet**

Select this option to automatically upload the embedded pictures to the Internet server when uploading using FTP.

### **Export—Character set**

Select the appropriate character set for the export.

## <span id="page-19-1"></span>**Choosing Options for Writer**

Settings chosen on the pages in the OpenOffice Writer section of the Options dialog box determine how your Writer documents look and behave while you are working on them.

If the Options dialog box is not already open, click **Tools > Options**.

Click the expansion symbol (+ sign or triangle) by OpenOffice Writer on the left-hand side of the Options—OpenOffice dialog box. A list of pages appears.

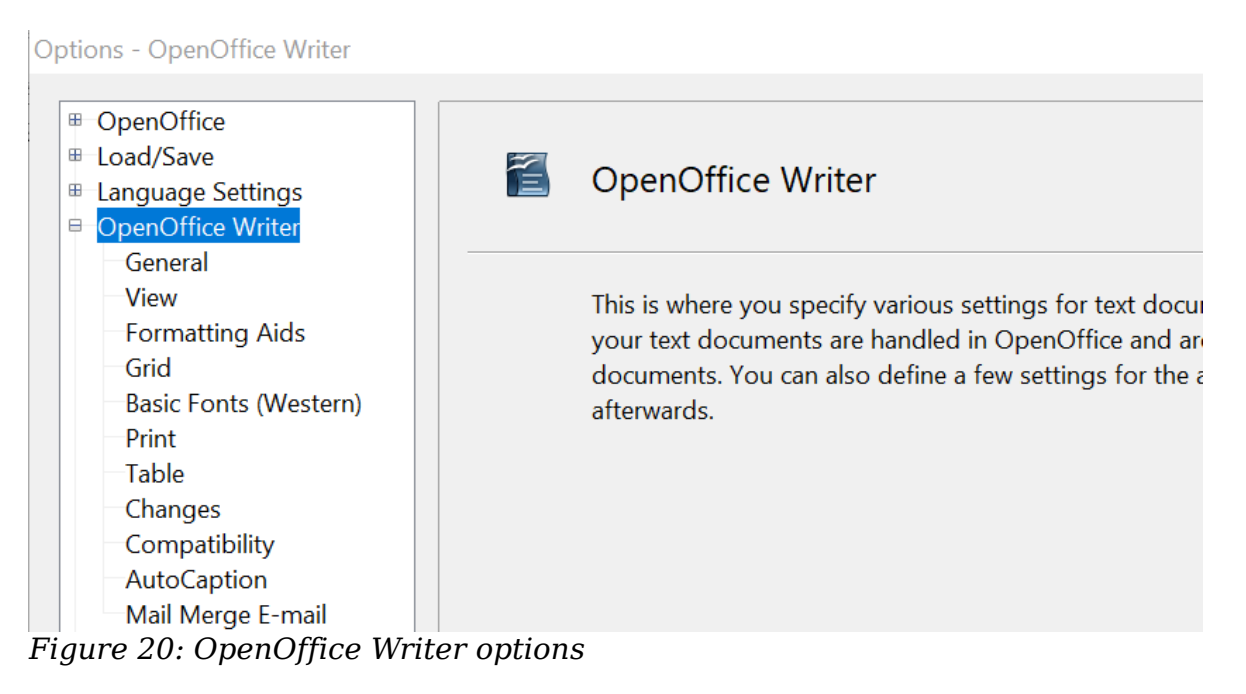

### <span id="page-19-0"></span>**General Options**

The choices on the OpenOffice Writer—General page affect the updating of links and fields, the units used for rulers and other measurements, and the default tab stop positions.

### **Update links when loading**

Depending on your work patterns, you may not want links to be updated when you load a document. For example, if your file links to other files on a network, you won't want those links to update when you are not connected to the network.

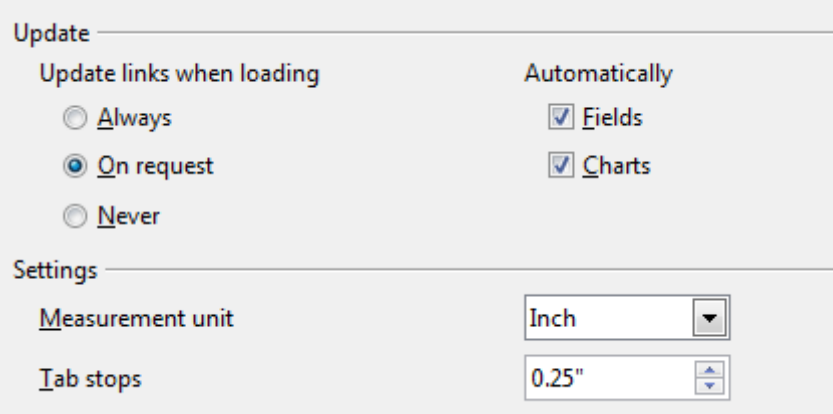

*Figure 21: Choosing general options for Writer*

### **Update fields and charts automatically**

You may not want fields or charts to update automatically when you are working, because that slows down performance.

#### **Settings—Tab stops**

The *Tab stops* setting specifies the distance the cursor travels for each press of the Tab key. This setting is also used for the indent distance applied by the **Increase Indent** and **Decrease Indent** buttons on the Formatting Bar, which affect the indentation of entire paragraphs.

Using the default tab stops to space out or indent material on a page is not recommended. If you use the default tab interval and then send the document to someone who uses a different default tab interval, then your tabbed material will be displayed using the other person's default tab settings. In addition, any changes to the default tab stops will change the existing default tab stops in any document you open afterward, as well as tab stops you insert after making the change.

To avoid these unwanted changes, define your own tabs in paragraph styles or individual paragraphs (see "Defining your own tab stops and indents" in Chapter 3, Working with Text).

### <span id="page-20-0"></span>**View Options**

Two pages of options set the defaults for viewing Writer documents: View (described here) and Formatting Aids (described below).

If the items on the OpenOffice Writer—View page are not self-explanatory, you can easily test their effects in a blank document.

This is a good page to check if, for example, you cannot see graphics on the screen, or you see field codes instead of the text or numbers you are expecting.

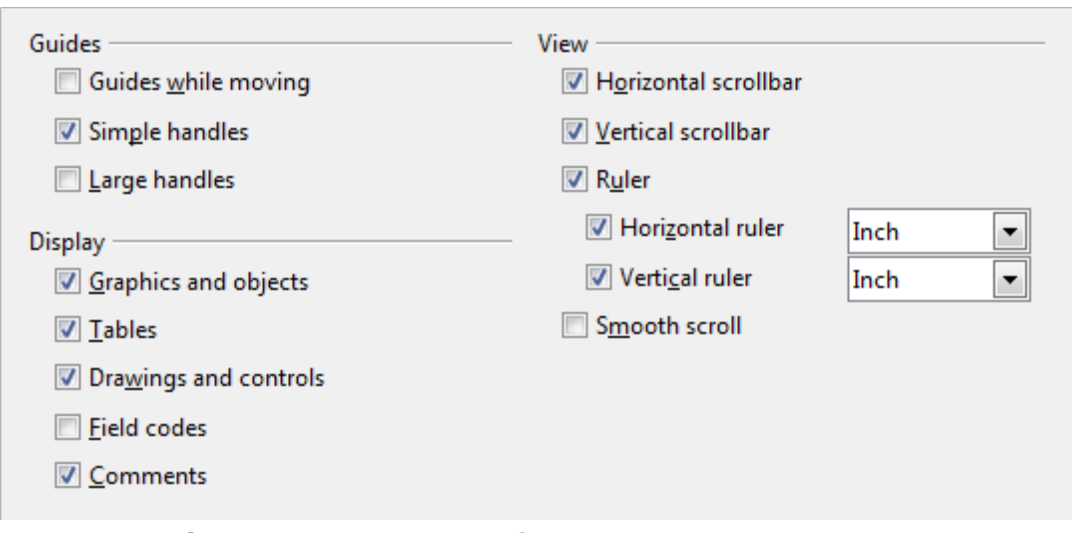

*Figure 22: Choosing View options for Writer*

### <span id="page-21-0"></span>**Formatting Aids Options**

The display of symbols such as paragraph ends and tabs helps you when writing, editing, and doing page layout. For example, you might want to know if any blank paragraphs or tabs are included or if any tables or graphics are too wide and intrude into the margins of the page.

On the OpenOffice Writer—Formatting Aids page, select the required options.

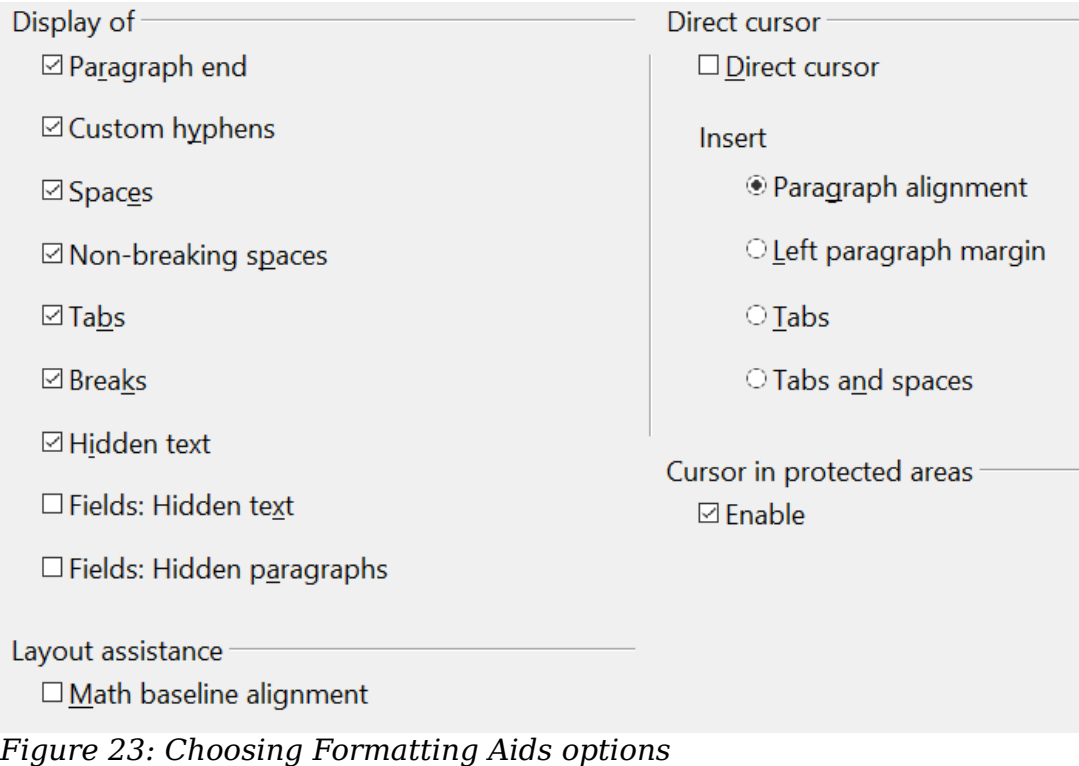

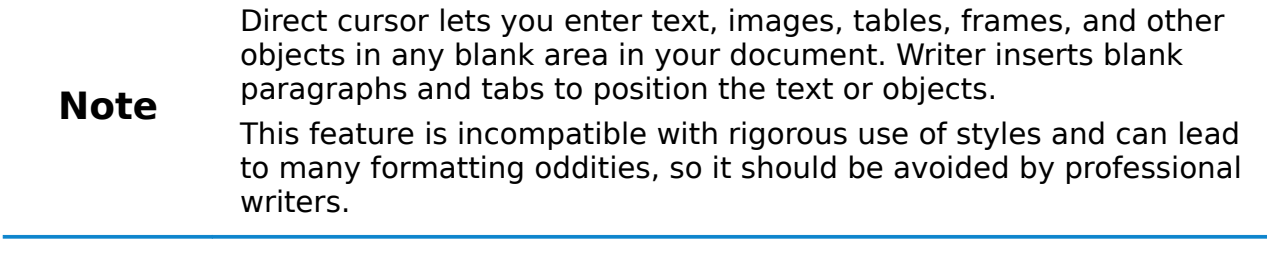

### <span id="page-22-0"></span>**Grid Options**

Specifying "snap to grid" can be very helpful when you are trying to align several objects such as graphics or tables.

On the OpenOffice Writer—Grid page, you can choose whether to enable this feature and what grid intervals to use. If the grid intervals (subdivisions) are too large, you may find that you do not have enough control in placing the objects.

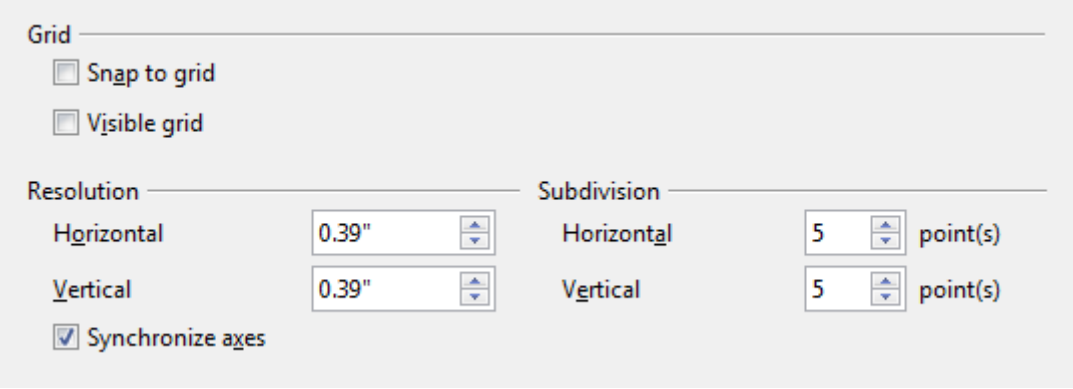

*Figure 24: Choosing Grid options*

### <span id="page-23-0"></span>**Default Fonts**

The default fonts specified on the OpenOffice Writer—Basic Fonts (Western) page apply to both Writer documents and HTML (Web) documents.

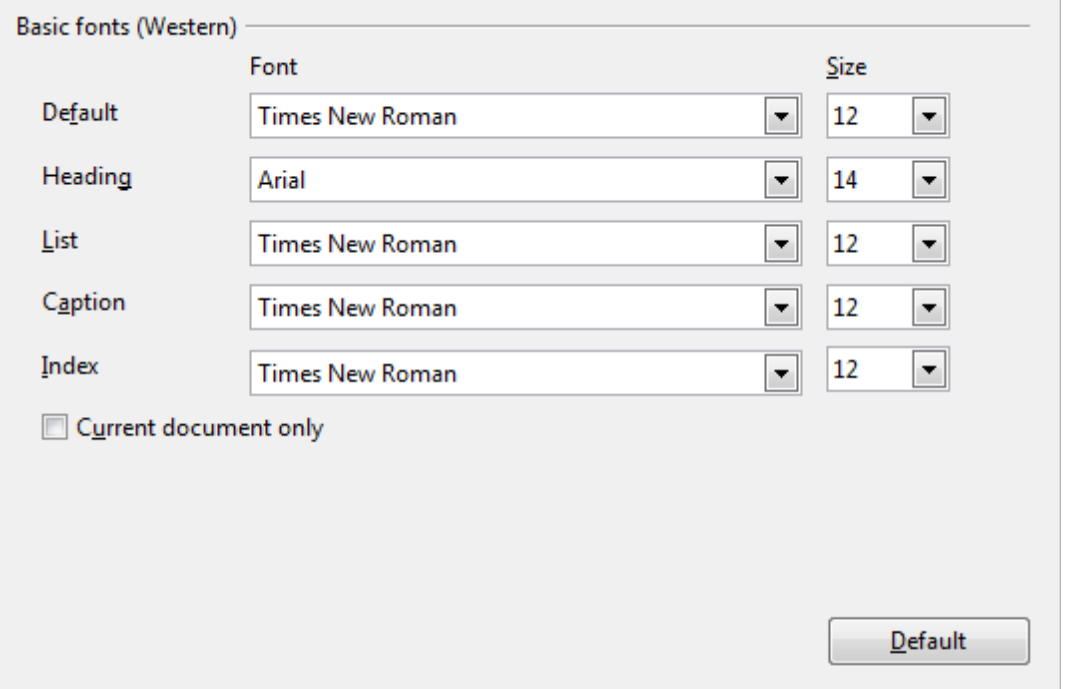

*Figure 25: Choosing default fonts*

- If you want to change the defaults, do so on this page. You can, of course, choose other fonts for use in specific documents, either by applying direct formatting or by defining and applying styles in those documents.
- When choosing fonts on this page you are not limited to single fonts or to the ones shown in the drop-down list. You can specify a "font family" as a comma-separated set of fonts that includes those suitable for Windows, Macintosh, Linux, and other operating systems. These choices are particularly important in HTML documents.
- If the document is viewed on a system that does not have the first font specified, it will use one of the other fonts if that one is available. Otherwise, it will substitute a font that is available on the system.
- Type the list of fonts, separated by commas, in the boxes. If you want these defaults to apply to the current document only, select that option. The **Default** button resets the values on this page to the defaults installed with OpenOffice.

### <span id="page-24-0"></span>**Print Options**

On the OpenOffice Writer—Print page [\(Figure 26\)](#page-24-1), you can choose which items are printed with the document by default. These options are in addition to those on the OpenOffice—Print page [\(Figure 7\)](#page-8-1).

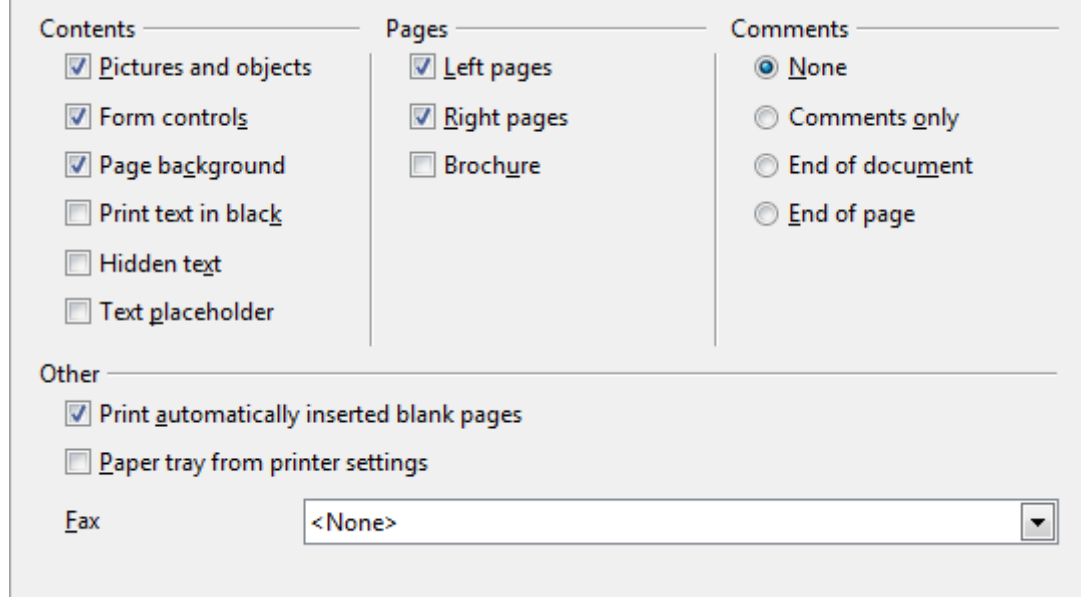

<span id="page-24-1"></span>*Figure 26: Choosing Print options for Writer*

Some considerations:

- When you are working on drafts, and you want to save printer ink or toner, you might want to deselect some items in the *Contents* section.
- The **Print text in black** selection causes colored text (but not graphics) to print as black on a color printer; on a black-and-white printer, this option causes color text to print as solid black instead of shades of gray (dithered).
- The **Print text in black** option has a different effect than the **Convert colors to gray scale** on the Options—OpenOffice—Print page [\(Figure 7\)](#page-8-1), which prints all graphics as gray scale on color printers. (On black-and-white printers, color in graphics normally prints as gray scale.)
- If you are printing double-sided on a non-duplexing printer, you might choose to print only left or right pages, then turn the stack over and print the other pages.
- Depending on how your printer ejects pages (face up or face down), you might need to print the pages in reverse order, so they stack in the correct order as they are printed.

**Tip** You can override any of these defaults when printing a document. Click **File > Print**, then click the **Options** button on the Print dialog box. The Printer Options dialog box that appears is similar to the one shown in [Figure 26.](#page-24-1)

### <span id="page-25-1"></span>**Default Table Options**

On the OpenOffice Writer—Table page, you can specify the default behavior of tables.

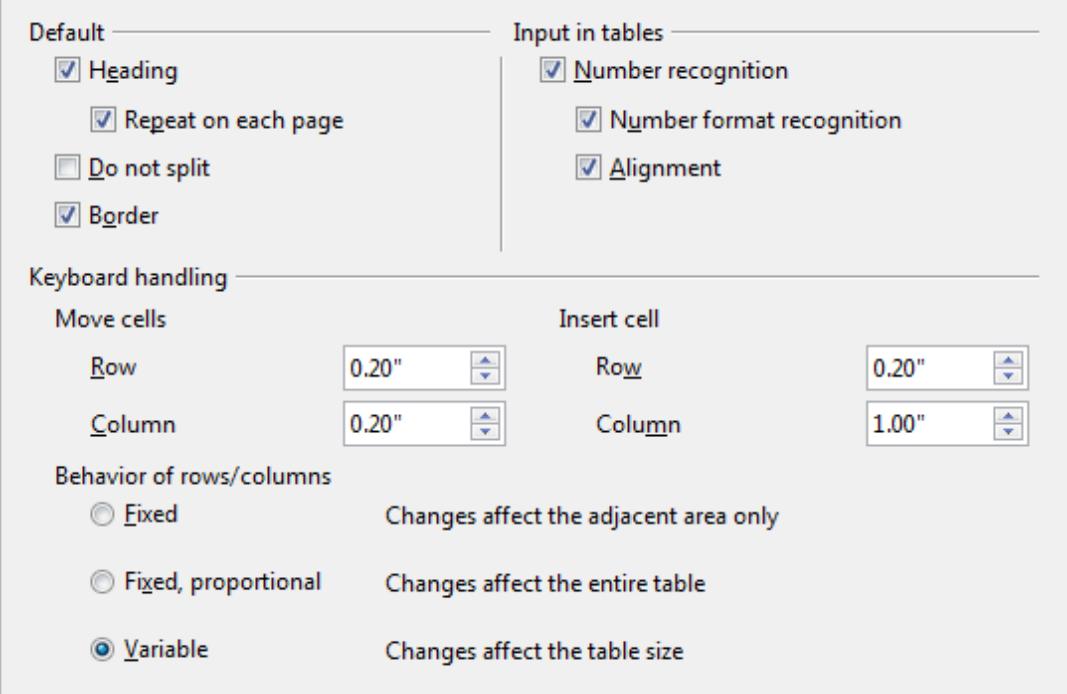

*Figure 27: Choosing default Table options*

Some considerations:

- If most of your tables will require borders or headings, select those options. If most of your tables are used for page layout, deselect borders and headings.
- *Number recognition* can be very useful if most of your tables contain numerical data; Writer will recognize dates or currency, for example, and format the numbers appropriately. However, if you want the numbers to remain as ordinary text, this feature can be quite irritating, so you will want to deselect it.
- The *Keyboard handling* section specifies the distances that cells move when you use keyboard shortcuts to move them and the size of rows and columns inserted using keyboard shortcuts.
- The choices in the *Behavior of rows/columns* section determine the effects that changes to rows or columns have on adjacent rows or columns and the entire table. You might need to test these selections to fully understand the effects.

### <span id="page-25-0"></span>**Change Tracking Options**

If you plan to use the change-tracking feature of Writer, use the OpenOffice Writer— Changes page to choose the way inserted and deleted material is marked, whether and how attribute changes are marked, and whether and how change bars are marked in the margins.

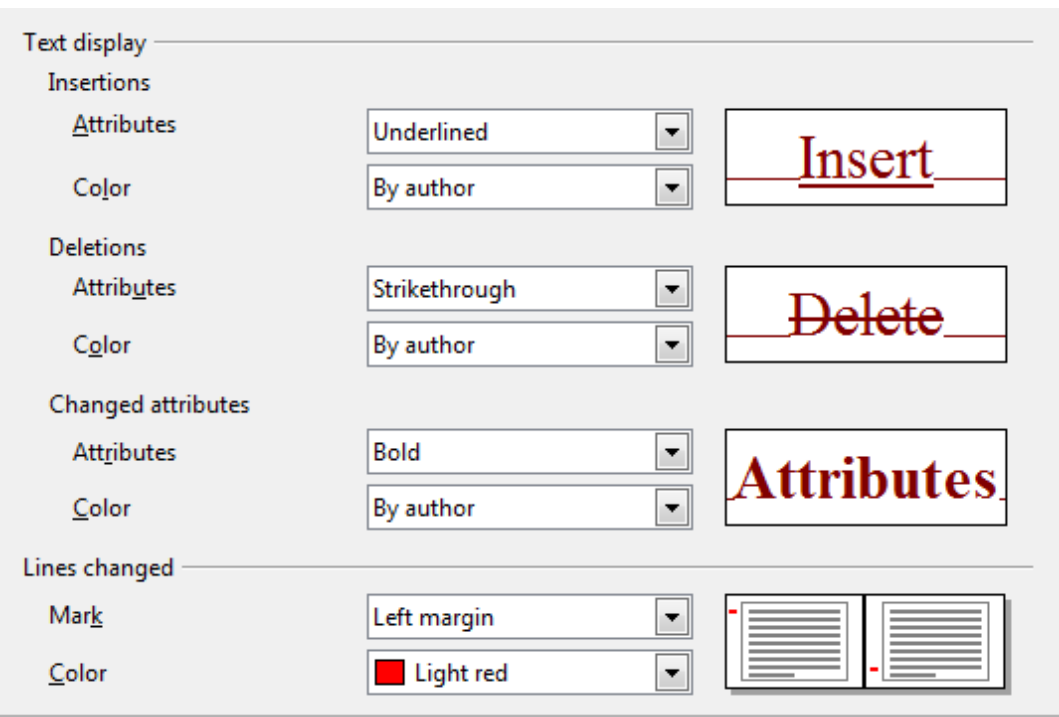

*Figure 28: Choosing options for tracking changes*

### <span id="page-26-0"></span>**Compatibility Options**

Do you need to import Microsoft Word documents into AOO Writer? If so, you might want to select some or all of the settings on the OpenOffice Writer—Compatibility page. If you are not sure about the effects of these settings, leave them as the defaults provided by AOO. For information about the settings not described below, see the Help.

#### **Use printer metrics for document formatting**

If this option is selected, the printer specified for the document determines how the document is formatted for viewing on screen. The line breaks and paragraph breaks you see on screen match those that apply when the document is printed on that printer.

This setting can be useful when several people are reviewing a document that will eventually be printed on a specific printer or when the document is exported to PDF (a process that uses "Adobe PDF" as the printer).

If this option is not selected, a printer-independent layout will be used for screen display and printing.

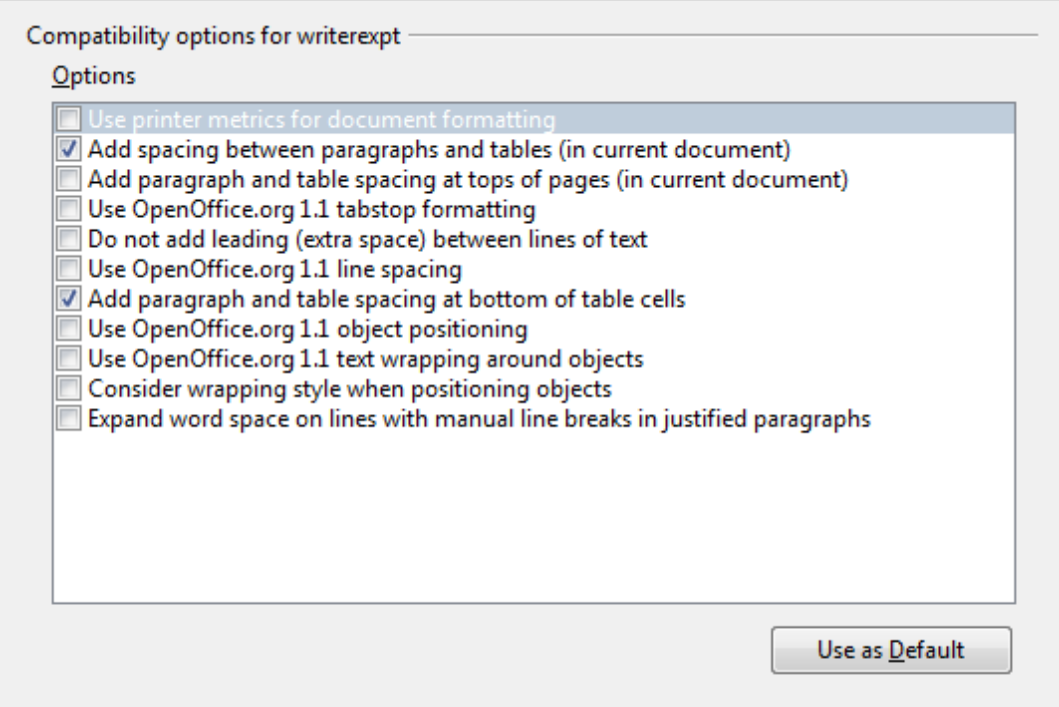

*Figure 29: Choosing compatibility options*

### **Add spacing between paragraphs and tables (in current document)**

In OpenOffice Writer, paragraph spacing is defined differently than it is in MS Word documents. If you have defined spacing between two paragraphs or tables, spacing is also added in the corresponding MS Word documents.

If this option is selected, MS Word-compatible spacing is added between paragraphs and tables in OpenOffice Writer documents.

#### **Add paragraph and table spacing at tops of pages (in current document)**

You can define paragraphs to have space appear before (above) them. If this option is selected, any space above a paragraph will also appear if the paragraph is at the beginning of a page or column, if the paragraph is positioned on the first page of the document, or after a manual page break.

If you import an MS Word document, the spaces are automatically added during the conversion.

#### **Add paragraph and table spacing at bottom of table cells**

Specifies that the bottom spacing is added to a paragraph, even when it is the last paragraph in a table cell.

#### **Use as Default**

Click this button to use the current settings on this page as the default in OpenOffice.

### <span id="page-28-0"></span>**AutoCaption Options**

Do you want AOO to automatically insert captions for tables, pictures, frames, and OLE objects that have been inserted in a Writer document?

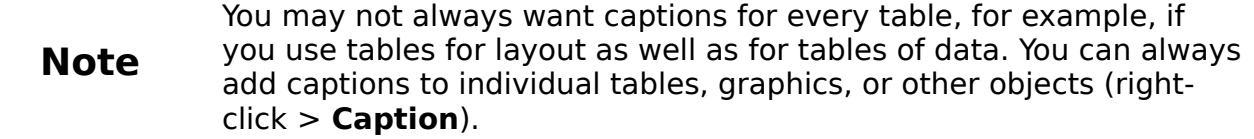

If you do want automatic captions on one or more object types:

- 1) Choose **OpenOffice Writer > AutoCaption** on the Options dialog box.
- 2) On the OpenOffice Writer—AutoCaption page [\(Figure 30\)](#page-28-1), select the checkbox next to an object you want to be automatically captioned (**Picture** in the example shown).
- 3) With the item highlighted, specify the characteristics of the caption. The supplied categories for captions are **Drawing**, **Illustration**, **Table**, and **Text**. However, you are not limited to the supplied categories. If you want to use another name (for example, **Figure**) for the caption label, type the required term in the box. In the example shown, I have added the category "Figure" to the list.

Additional information about numbering captions by chapter, character styles, frame styles, and other items on the AutoCaption page, is given in later chapters in the *Writer Guide*.

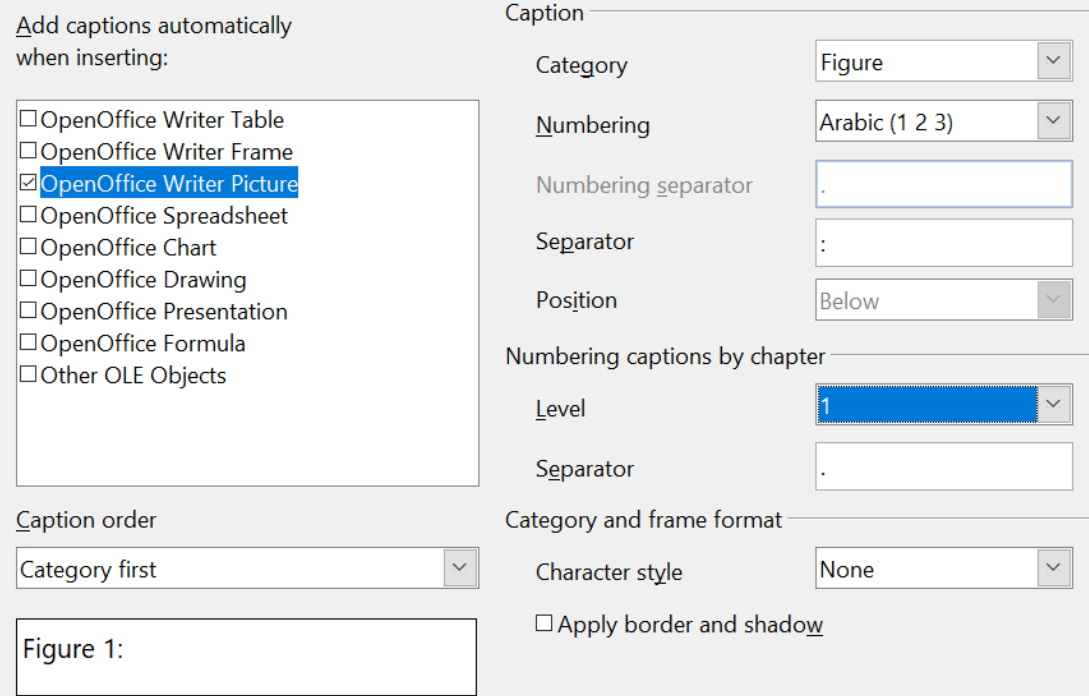

<span id="page-28-1"></span>*Figure 30: Setting up a new category for automatic captions on graphics*

### <span id="page-29-1"></span>**Mail Merge E-mail Options**

You can produce form letters using Writer and then use the mail merge function to personalize those letters and send them to a number of addresses taken from a data source, such as an address book. Mail merged documents can be printed and mailed, or sent by e-mail.

Use the OpenOffice Writer—Mail Merge E-mail page to set up the user and server information for sending form letters by e-mail. If you are not sure what information to put in any of the fields, consult your e-mail program or your Internet service provider.

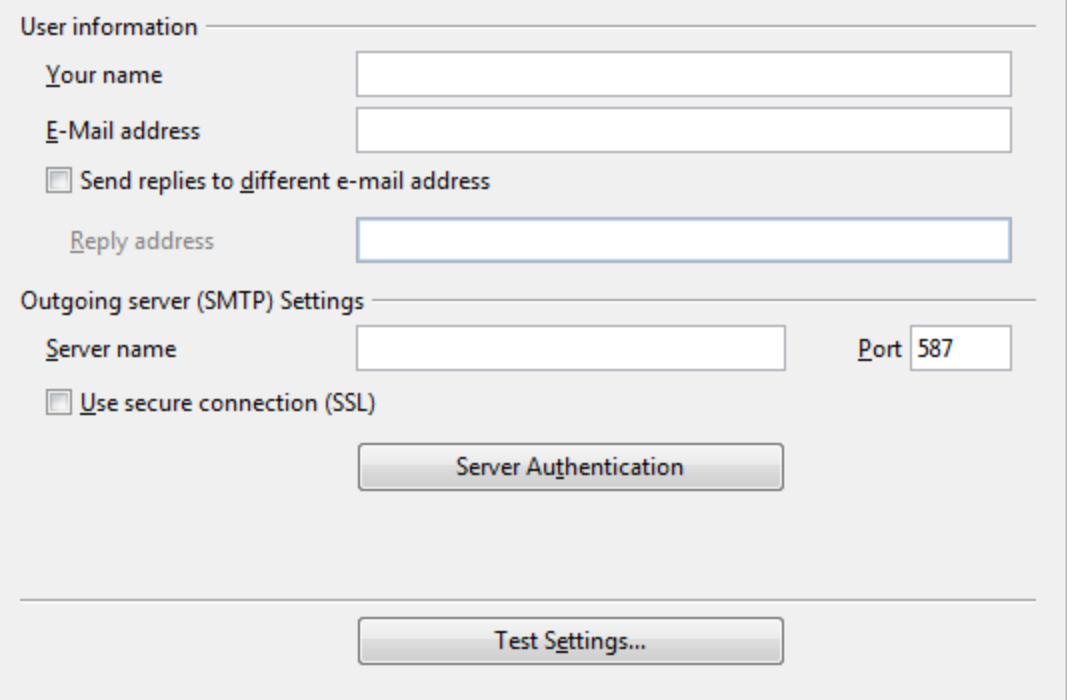

*Figure 31: Specifying settings for use when e-mailing mail-merged form letters*

## <span id="page-29-0"></span>**Choosing Options for HTML Documents**

You can configure OpenOffice to treat HTML documents in Writer differently than regular documents.

- 1) If the Options dialog box is not already open, click **Tools > Options**.
- 2) Click the expansion symbol (+ sign or triangle) by OpenOffice Writer/Web on the left-hand side of the Options—OpenOffice dialog box. A list of pages drops.

Here you can customize settings related to printing, formatting aids, view options, table defaults, the grid, and a default background for HTML documents you're working with in Writer.

**Note** Many of the options available under Options—OpenOffice Writer/Web are identical to the settings under Options—OpenOffice Writer but will only affect HTML documents opened in Writer. The previous sections contain detailed discussion on these options.

# <span id="page-30-3"></span>**Choosing Language Settings**

You may need to do several things to set the language settings to what you want:

- Install the required Language Pack
- Install the required dictionaries
- Change some locale and language settings
- Choose spelling options

### <span id="page-30-2"></span>**Install the Required Language Pack**

If you need to change the language of the user interface so that menus, dialogs, the Help files and so on are in a different language than your current installation, you must download a Language Pack. These are available at the same web page as the full installation of OpenOffice, <https://www.openoffice.org/download/index.html>. Choose your operating system, language, and software version and click the Download **language pack** button. A page at SourceForge will automatically open, and the download will start automatically after a few seconds. Navigate to the folder you saved the download in and install the Language Pack in the same way that you installed OpenOffice. The Language Pack does not include a dictionary.

### <span id="page-30-1"></span>**Install the Required Dictionaries**

OpenOffice automatically installs several dictionaries with the program. To add other dictionaries, be sure you are connected to the Internet, and then use **Tools > Language > More Dictionaries Online.** AOO will open your default web browser to a page containing links to additional dictionaries that you can install. Follow the prompts to select and install the ones you want.

### <span id="page-30-0"></span>**Change Some Locale and Language Settings**

You can change some details of the locale and language settings that AOO uses for all documents or for specific documents.

In the Options dialog box, choose **Language Settings > Languages**.

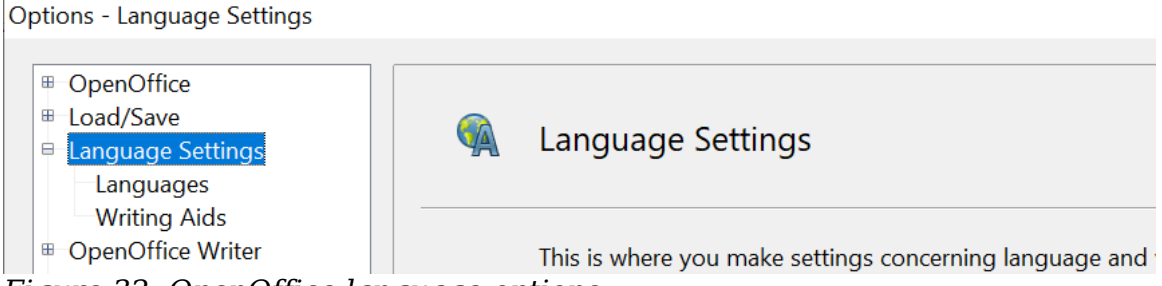

*Figure 32: OpenOffice language options*

On the right-hand side of the Language Settings—Languages page [\(Figure 33\)](#page-31-1), change the *User interface, Locale setting*, *Default currency*, and *Default languages for documents* as required. In the example, English (USA) has been chosen for all the appropriate settings.

If you want the language (dictionary) setting to apply to the current document only, instead of being the default for all new documents, select **For the current document only**.

If necessary, select the options to enable support for Asian languages (Chinese, Japanese, Korean) and support for CTL (complex text layout) languages such as Hindi, Thai, Hebrew, and Arabic. If you choose either of these options, the next time you open this page, you will see some extra pages under *Language Settings*, as shown in [Figure 34.](#page-31-2) These pages (Searching in Japanese, Asian Layout, and Complex Text Layout) are not discussed here.

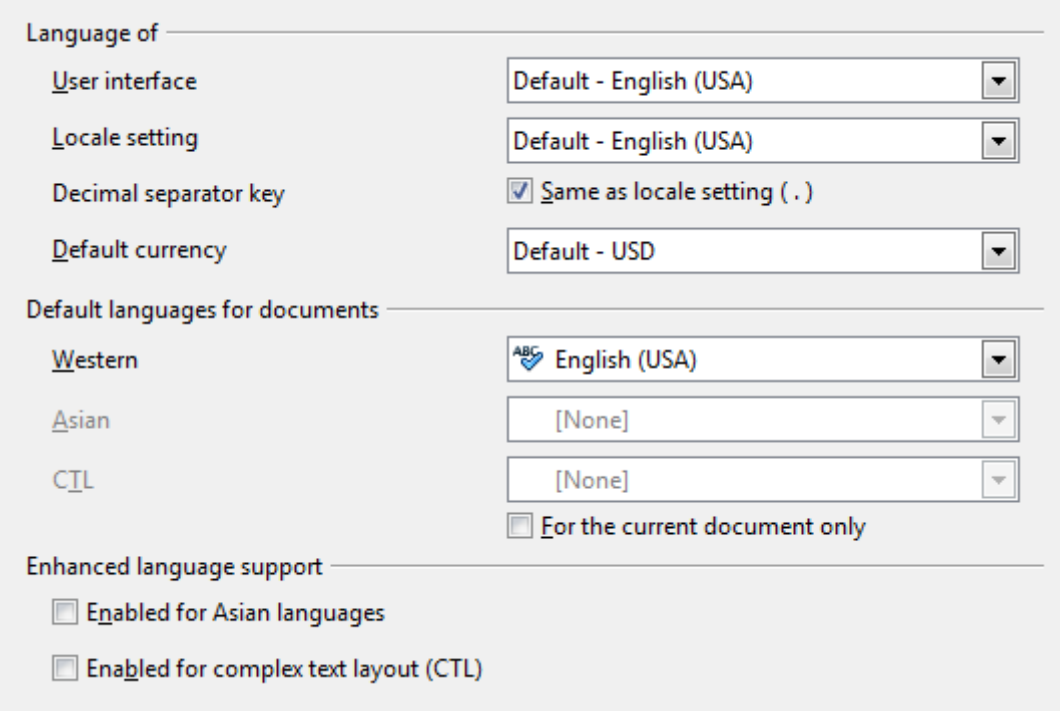

<span id="page-31-1"></span>*Figure 33: Choosing language options*

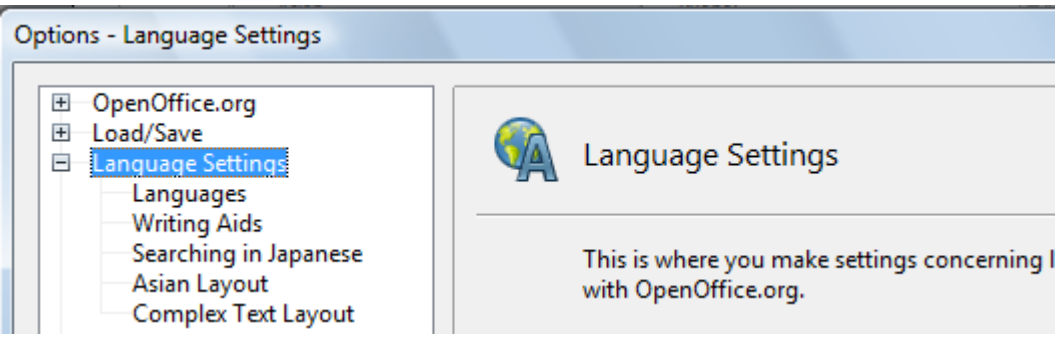

*Figure 34: Extra pages available when enhanced language support options are selected*

### <span id="page-31-2"></span><span id="page-31-0"></span>**Choose Spelling Options**

To choose the options for checking spelling, choose **Language Settings > Writing Aids**. In the *Options* section of the page, select the settings that are useful for you. Some considerations:

- If you do not want spelling checked while you type, deselect **Check spelling as you type**.
- If you use a custom dictionary that includes words in all uppercase and words with numbers (for example, AS/400), select **Check uppercase words** and **Check words with numbers**.

• **Check special regions** includes headers, footers, frames, and tables when checking spelling.

Here you can also check which of the user-defined (custom) dictionaries are active, or you can add or remove dictionaries by clicking the **New** or **Delete** buttons.

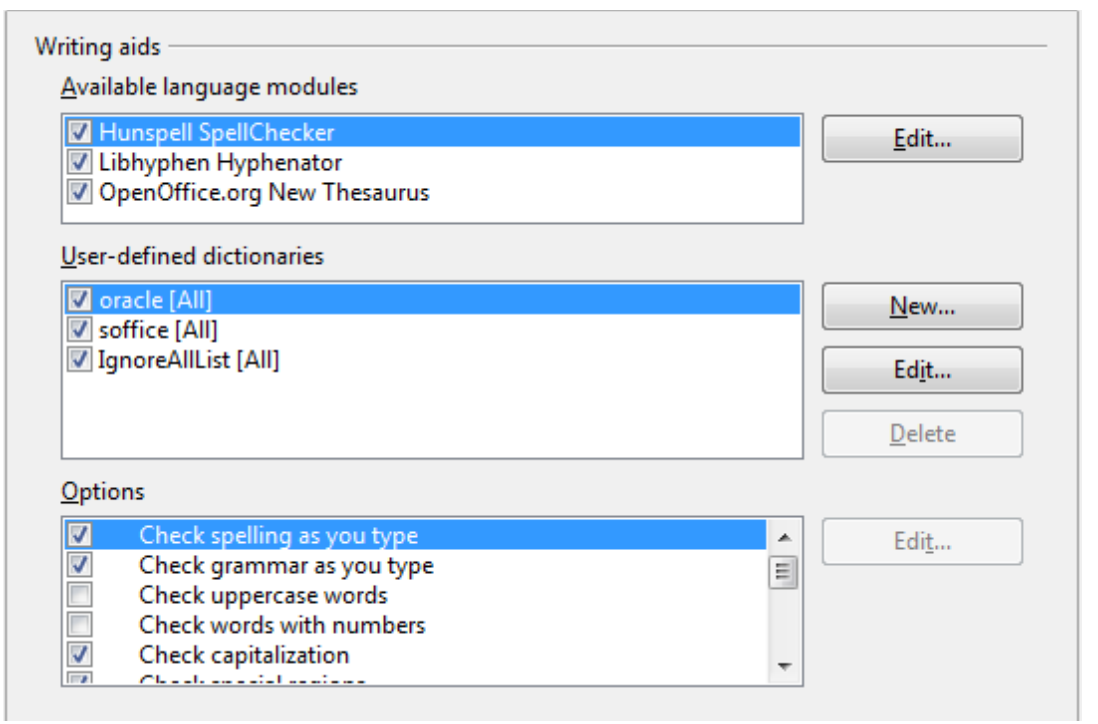

*Figure 35: Choosing languages, dictionaries, and options for checking spelling*

#### **Note** OpenOffice does not have a grammar checker, but you can install a grammar checker extension such as LanguageTool and access that tool from **Tools > Spelling and Grammar**. See Chapter 14 for more about installing extensions.

# <span id="page-32-0"></span>**Controlling Writer's AutoCorrect Functions**

Some people find some or all of the items in Writer's AutoCorrect feature annoying because Writer changes what you type when you do not want it changed. Many people find some AutoCorrect functions quite helpful; if you do, then select the relevant options. But if you find unexplained changes appearing in your document, this is a good place to look to find the cause.

To open the AutoCorrect dialog box, choose **Tools > AutoCorrect Options**. (You need to have a document open for this menu item to appear.) In Writer, this dialog box has five tabs. Many of the options are described in Chapter 3 (Working with Text) in this book.

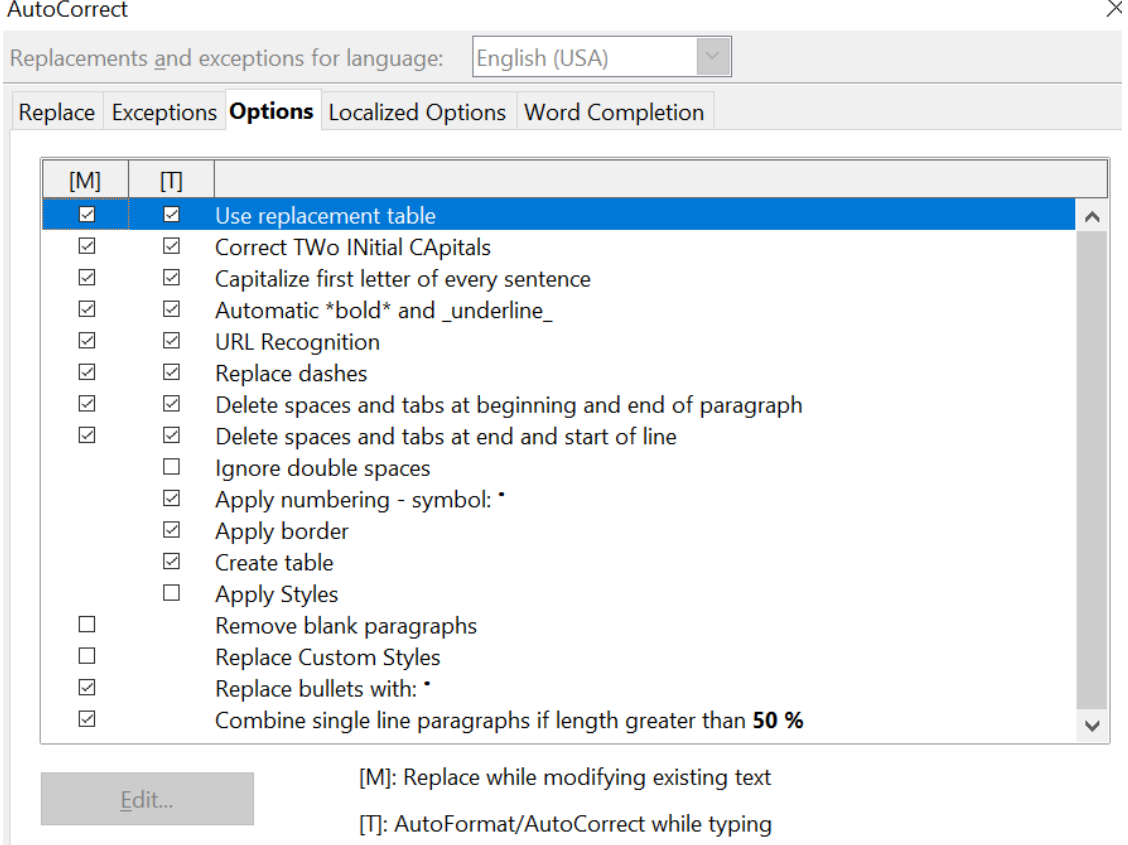

*Figure 36: The AutoCorrect dialog box in Writer, showing the five tabs and some of the choices on the Options tab*